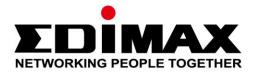

# AR-7188WnA

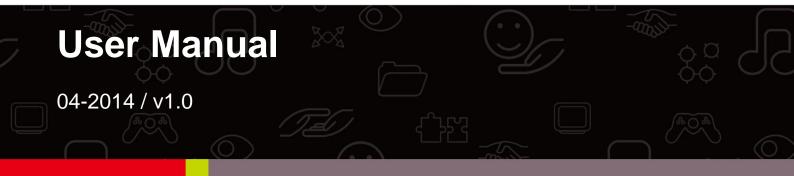

#### Edimax Technology Co., Ltd.

No.3, Wu-Chuan 3rd Road, Wu-Gu, New Taipei City 24891, Taiwan Email: support@edimax.com.tw

#### Edimax Technology Europe B.V.

Nijverheidsweg 25, 5683 CJ Best, The Netherlands Email: support@edimax.nl

#### **Edimax Computer Company**

3350 Scott Blvd., Bldg.15 Santa Clara, CA 95054, USA Live Tech Support: 1(800) 652-6776 Email: support@edimax.com

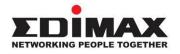

#### COPYRIGHT

Copyright © Edimax Technology Co., Ltd. all rights reserved. No part of this publication may be reproduced, transmitted, transcribed, stored in a retrieval system, or translated into any language or computer language, in any form or by any means, electronic, mechanical, magnetic, optical, chemical, manual or otherwise, without the prior written permission from Edimax Technology Co., Ltd.

Edimax Technology Co., Ltd. makes no representations or warranties, either expressed or implied, with respect to the contents hereof and specifically disclaims any warranties, merchantability, or fitness for any particular purpose. Any software described in this manual is sold or licensed as is. Should the programs prove defective following their purchase, the buyer (and not this company, its distributor, or its dealer) assumes the entire cost of all necessary servicing, repair, and any incidental or consequential damages resulting from any defect in the software. Edimax Technology Co., Ltd. reserves the right to revise this publication and to make changes from time to time in the contents hereof without the obligation to notify any person of such revision or changes.

The product you have purchased and the setup screen may appear slightly different from those shown in this QIG. For more information about this product, please refer to the user manual on the CD-ROM. The software and specifications are subject to change without notice. Please visit our website www.edimax.com for updates. All brand and product names mentioned in this manual are trademarks and/or registered trademarks of their respective holders.

#### Edimax Technology Co., Ltd.

Add: No. 3, Wu-Chuan 3<sup>rd</sup> Rd., Wu-Ku Industrial Park, New Taipei City, Taiwan Tel: +886-2-77396888 Email: <u>sales@edimax.com.tw</u>

#### Contents

| 1. | PRODUCT INTRODUCTION                 | 5  |
|----|--------------------------------------|----|
|    | 1.1. Package Contents                | 5  |
|    | 1.2. System Requirements             | 5  |
|    | 1.3. SAFETY PRECAUTIONS              | 5  |
|    | 1.4. LED Status & Button Definitions | 6  |
|    | 1.5. Features                        | 9  |
| 2. | HARDWARE INSTALLATION                | 10 |
| 3. | IP ADDRESS SETTING                   | 16 |
|    | 3.1. WINDOWS 8                       | 16 |
|    | 3.2. WINDOWS 7                       | 19 |
|    | 3.3. WINDOWS VISTA                   | 20 |
|    | 3.4. WINDOWS XP                      | 21 |
| 4. | EZMAX SETUP WIZARD                   | 23 |
|    | 4.1. Setup Wizard                    | 23 |
|    | 4.2. INTERNET CONNECTION TYPE        | 29 |
|    | 4.2.1. PPoE/PPPoA                    |    |
|    | 4.2.2. Bridge Mode                   |    |
|    | 4.2.3. Dynamic IP Address            |    |
|    | 4.2.4. Static IP                     |    |
|    | 4.3. Firmware Upgrade                | 35 |
| 5. | WEB CONFIGURATION                    |    |
|    | 5.1. Accessing the Router            |    |
|    | 5.2. Status                          |    |
|    | 5.2.1. Device Info                   |    |
|    | 5.2.2. System Log                    |    |
|    | 5.2.3. Statistics                    |    |
|    | 5.3. QUICK START                     |    |
|    | 5.3.1. Auto setup by ISP list        | 41 |
|    | 5.3.2. Bridge Mode                   |    |
|    | 5.3.3. Dynamic IP Address            | 43 |
|    | 5.3.4. PPPoE/PPPoA                   | 44 |
|    | 5.4. INTERFACE SETUP                 | 45 |
|    | 5.4.1. Internet                      | 45 |
|    | 5.4.2. LAN                           | 55 |

|    | 5.4.3. Wireless        | 59 |
|----|------------------------|----|
|    | 5.5. Advanced Setup    | 61 |
|    | 5.5.1. Firewall        | 62 |
|    | 5.5.2. Routing         | 62 |
|    | 5.5.3. NAT             | 63 |
|    | 5.5.4. QoS             | 67 |
|    | 5.5.5. VLAN            | 71 |
|    | 5.5.6. ADSL            | 73 |
|    | 5.6. Access Management | 74 |
|    | 5.6.1. ACL             | 74 |
|    | 5.6.2. Filter          | 75 |
|    | 5.6.3. SNMP            | 78 |
|    | 5.6.4. UPnP            | 79 |
|    | 5.6.5. DDNS            |    |
|    | 5.6.6. CWMP            |    |
|    | 5.7. Maintenance       | 82 |
|    | 5.7.1. Administration  |    |
|    | 5.7.2. Time Zone       |    |
|    | 5.7.3. Firmware        |    |
|    | 5.7.4. SysRestart      |    |
|    | 5.7.5. Diagnostics     | 85 |
| 6. | TROUBLE SHOOTING       |    |

Note: The images/screenshots used in this manual are for reference only – actual screens may vary according to firmware version. The contents of this manual are based on the most recent firmware version at the time of writing.

# **1. Product Introduction**

# 1.1. Package Contents

Before you start using this product, please check if there is anything missing in the package and contact your dealer to claim the missing item(s):

- ADSL2+ router
- 12V power adapter
- 1 meter RJ-45 Ethernet cable
- 1.8M RJ-11 telephone line x 2
- Quick installation guide
- CD containing setup wizard, user manual & multi-language QIG
- Splitter
- 5dBi antenna

# **1.2. System Requirements**

Recommended system requirements are as follows.

- A 10/100 base-T Ethernet card installed in your PC.
- A hub or Switch (connected to several PCs through one of the Ethernet interfaces on the device).
- Operating system: Windows 98 SE, Windows 2000, Windows ME, Windows XP, Windows 7, Windows 8/8.1.
- Internet Explorer V5.0 or higher, Netscape V4.0 or higher or Firefox 1.5 or higher.

# **1.3. Safety Precautions**

Follow the following instructions to prevent the device from risks and damage caused by fire or electric power:

- Use volume labels to mark the type of power.
- Use the power adapter included within the package contents.
- Pay attention to the power load of the outlet or prolonged lines. An overburdened power outlet or damaged lines and plugs may cause an electric shock or fire. Check the power cords regularly. If you find any damage, replace it at once.
- Proper space left for heat dissipation is necessary to avoid damage caused by overheating to the device. The long and thin holes on the device are designed for heat dissipation to ensure that the device works normally. Do not cover these heat dissipation holes.

- Do not put this device close to heat sources or high temperatures. Keep the device out of direct sunshine.
- Do not put this device close to a place where it is damp or wet. Do not spill any fluid on this device.
- Do not connect this device to any PCs or electronic products, other than those which you are instructed or recommended to do so in the product's documentation, by our customer engineers or by your broadband provider – connecting to incorrect devices may cause a fire risk.
- Place this device on a stable surface.

# 1.4. LED Status & Button Definitions

#### **Front Panel**

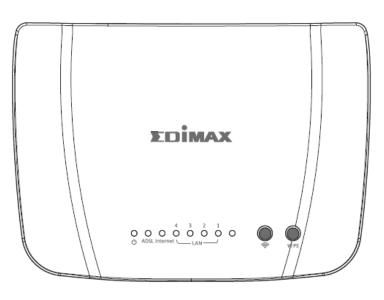

| LED      | Color | Status         | Description                                                         |
|----------|-------|----------------|---------------------------------------------------------------------|
| Power    | Green | On             | ADSL2+ router is on.                                                |
| Φ        |       | Off            | ADSL2+ router Is off.                                               |
|          | Red   | On             | ADSL broadband initial self-test failed or upgrading firmware.      |
| ADSL     | Green | On             | ADSL line is synchronized and ready to use.                         |
|          |       | Slow Flashing  | ADSL synchronization failed ( please refer to <i>Note i.</i> below) |
|          |       | Quick Flashing | ADSL negotiation is in progress.                                    |
| Internet | Green | On             | Internet connected in router mode                                   |

|        |       | Flashing | Internet activity (transferring/receiving data) in router mode.                   |
|--------|-------|----------|-----------------------------------------------------------------------------------|
|        |       | Off      | Device in bridged mode.                                                           |
|        | Red   | On       | Internet not connected in router mode<br>(Please refer to <i>Note ii.</i> below). |
| LAN1–4 | Green | On       | LAN port connected.                                                               |
|        |       | Flashing | LAN activity (transferring/receiving data).                                       |
|        |       | Off      | LAN port not connected.                                                           |
| WLAN   | Green | On       | Successful WLAN connection.                                                       |
| Ŷ      |       | Flashing | WLAN activity (transferring/receiving data).                                      |
|        |       | Off      | WLAN connection failed.                                                           |
| WPS    | Green | Off      | WPS is disabled.                                                                  |
|        |       | Flashing | WPS is enabled and waiting for client to negotiate.                               |

- Note i. If the ADSL LED is off, please check your Internet connection. Refer to A. Hardware Installation for more information about how to connect the router correctly. If all connections are correct, please contact your ISP to check if there is a problem with your Internet service.
  - If the Internet LED is red, please check your ADSL LED first.
     If the ADSL LED is off, refer to Note 1. If the green ADSL LED is ON, please check your Internet configuration. You may need to check with your ISP that your Internet is configured correctly.

#### **Rear Panel**

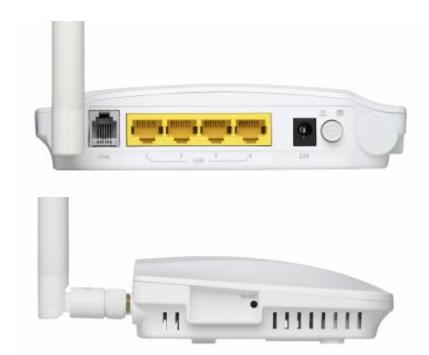

| ltem                      | Description                                                                                                    |
|---------------------------|----------------------------------------------------------------------------------------------------|
| Power On/Off<br>Button    | Switches the router on or off.                                                                                                    |
| Power                     | Power port for included 12V power adapter.                                                                                             |
| Wireless<br>On/Off Button | Switch the wireless signal on or off.                                                                                                  |
| WPS Button                | Activate WPS (Wi-Fi Protected Setup)                                                                                                   |
| LAN 1-4                   | RJ-45 Ethernet ports 1–4.                                                                                                    |
| Reset Button              | Hold for less than 5 seconds to restart the device, and hold for more than 10 seconds to reset the device to factory default settings. |
| Line                      | RJ-11 port for standard telephone line.                                                                                                |

# 1.5. Features

The device supports the following features:

- Various line modes
- External PPPoE dial-up access
- Internal PPPoE/PPPoA dial-up access
- 1483Bridged/1483Routed with dynamic ip or static ip
- Multiple PVCs (8 PVCs supported)
- DHCP server/relay
- Static route
- Network Address Translation(NAT)
- DMZ
- Virtual Server
- Universal plug and play (UPnP)
- Dynamic Domain Name Server(DDNS)
- One-level password and username
- Network Time Protocol(NTP)
- Firmware upgrading through Web, TFTP, or FTP
- Resetting to factory defaults through Reset button or Web
- Diagnostic test
- Web interface
- Telnet CLI
- IP/MAC/URL Filter
- Application layer service
- QOS
- Port binding

# 2. Hardware Installation

#### 1. Connect the ADSL line.

Connect the line port of the router of the device to the modem interface of a splitter using a telephone cable. Connect a telephone to the Phone interface of the splitter using a telephone cable. Connect the Line interface of the splitter to your existing, incoming line.

The splitter has three interfaces:

- Line: Connect to a wall phone jack (RJ-11 jack).
- Modem: Connect to the ADSL jack of the device.
- Phone: Connect to a telephone set.

#### 2. Connect the router to your LAN network.

Connect the LAN interface of the router to your PC, hub or switch using an Ethernet cable.

#### 🛄 Note:

Use twisted-pair Ethernet cables to connect the router to a hub or switch.

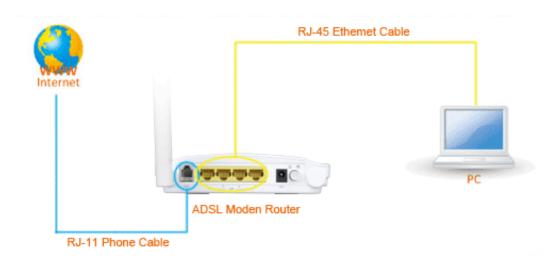

#### 3. Connect the power adapter to the router.

Plug one end of the power adapter into a wall outlet and connect the other end to the 12V interface of the device.

The following diagrams show how to correctly connect the router, PC, splitter and the telephone sets under two different configurations:

#### **Configuration 1**

**0** shows the correct connection of the router, PC, splitter and the telephone sets, with no telephone set placed before the splitter.

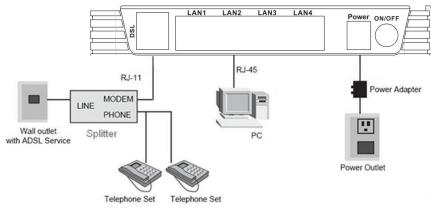

Figure 1 –Connection diagram (Without connecting telephone sets before the splitter)

#### **Configuration 2**

**0** shows the correct connection when a telephone set is installed before the splitter.

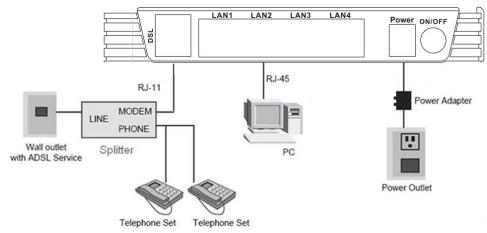

Figure 2 - Connection diagram (Connecting a telephone set before the splitter)

#### I Note:

When **Configuration 2** is used, the filter must be installed close to the telephone cable. Do not use the splitter to replace the filter.

Installing a telephone directly before the splitter may lead to failure of connection between the device and the central office, or failure of Internet access, or slow connection speed. If you really need to add a telephone set before the splitter, you must add a micro filter before a telephone set. Do not connect several telephones before the splitter or connect several telephones before the splitter or connect several telephones.

#### 4. Check the ADSL LED status.

Please check the ADSL LED on the front panel. This light indicates the status of your ADSL broadband through your telephone line. If the light is on, you can continue setup. However if the light is flashing, there is no broadband line detected. Please call your Internet Service Provider (ISP) and inform them about the flashing ADSL light to resolve the issue.

### 5. Firewall settings.

Please turn off all personal firewalls before you continue the setup – firewalls can block communication between your PC and router.

# Note: You must use the power adapter included in the package with the router, do NOT attempt to use a third-party power adapter.

### 6. PC LAN IP configuration.

Configure your PC's LAN settings to automatically obtain an IP address from the router by following the steps below:

1. Click "Start" and then select "Control Panel".

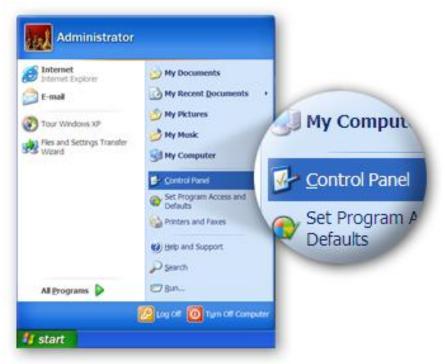

2. Click **"Switch to Classic View"** in the top left to show additional setting icons.

|             | Control Panel             |                             |                                             |
|-------------|---------------------------|-----------------------------|---------------------------------------------|
|             | Ele Edt Ven Favortes Ioos | Reb                         |                                             |
|             | (3 hick - (3 - 3 ) Sea    | rch 💫 Folders 💷 🔹           |                                             |
|             | Address D Control Panel   |                             |                                             |
|             | Control Panel             | Pick a categ                | (ory                                        |
| 1           | See Also                  | Appearance and<br>Themas    | Printers and Other<br>Hardware              |
| Control Pa  | nel                       | Connections                 | . eee Accounts                              |
| 🚱 Switch to | Classic View              | Add or Remove<br>Programs   | Date, New, Language<br>and Regional Options |
|             |                           | Audio Devices               | dansakilary Options                         |
|             |                           | Performance and Maintenance | 💓 Security Conter                           |
|             | 0                         |                             | My Computer                                 |

3. Locate the **"Network Connections"** icon and double-click to open network connection settings.

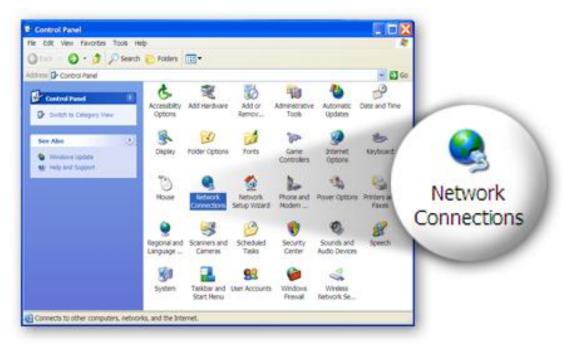

4. Select the **"Local Area Connection"** icon and right-click it to open the sub-menu, then select **"Properties"**.

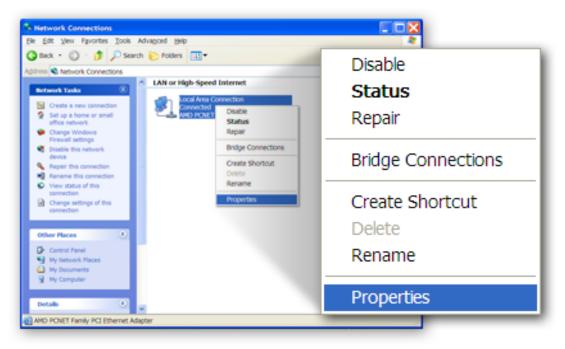

5. Select "Internet Protocol (TCP/IP)" and then click "Properties"

|                | Local Area Connection Properties     Connection Advanced                                                                          |   |
|----------------|----------------------------------------------------------------------------------------------------|---|
|                | Connectusing:                                                                                                    |   |
|                | AMD PCNET Family PCI Ethernet Adap Configure.                                                                                     |   |
|                | This connection uses the following items:                                                                                         |   |
|                | Client for Microsoft Networks  File and Printer Sharing for Microsoft Networks  Cos Packet Scheduler  Statement Protocol (TCP)(P) | ] |
|                | Description                                                                                                    |   |
| 💌 🐨 Internet I | Protocol (TCP/IP)                                                                                                    |   |
|                | Show icon in notification area when connected<br>Notify me when this connection has limited or no connectivity                    |   |
|                | OK Cancel                                                                                                    |   |

6. Ensure that **"Obtain an IP address automatically"** and **"Obtain DNS server address automatically"** are selected and then press **"OK"**.

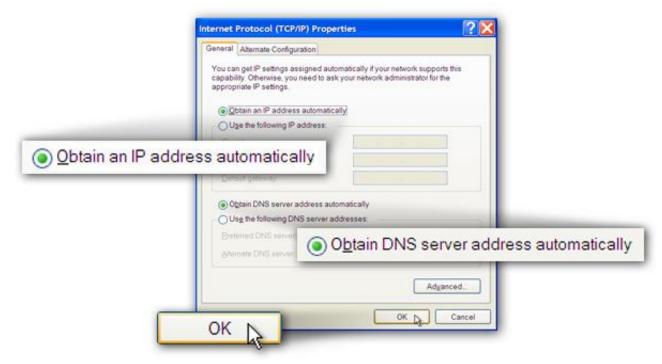

# 3. IP Address Setting

To use the router to access the Internet, the PCs in the network must have an Ethernet adapter installed and be connected to the router either directly or through a hub or switch. The TCP/IP protocol of each PC must be installed and the IP Address of each PC has to be set in the same subnet as the router.

The router's default IP Address is **192.168.2.1** and the subnet mask is **255.255.255.0**. PCs can be configured to obtain IP Address automatically through the DHCP Server of the router or a fixed IP Address in order to be in the same subnet as the router. By default, the DHCP Server of the router is enabled and will dispatch IP Address to PC from **192.168.2.100** to **192.168.2.200**. It is strongly recommended to set obtaining IP address automatically.

This section shows you how to configure your PC so that it can obtain an IP address automatically for either Windows 95/98/Me, 2000 or NT operating systems. For other operating systems (Macintosh, Sun, etc.), please follow the manual of the operating system. The following is a step-by-step illustration of how to configure your PC to obtain an IP address automatically for **Windows 8**, **Windows 7**, **Windows Vista and Windows XP**.

# 3.1. Windows 8

 From the Windows 8 Start screen, you need to switch to desktop mode. Click the Desktop icon in the bottom left of the screen.

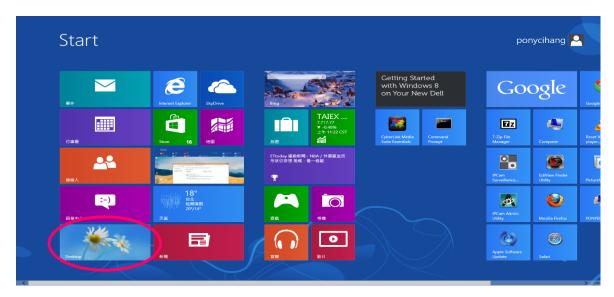

2. Click the Network icon 🔚 and then select Open Network and Sharing Center to open the Network and Sharing Center window.

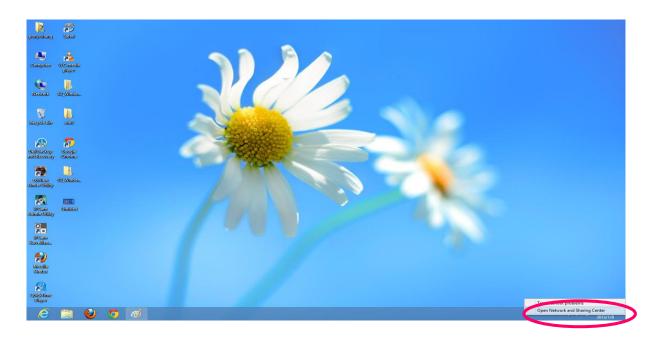

3. Click Ethernet to open the Ethernet Status window, and then select Properties. The Local Area Connection window will appear.

| Network and Sharing Center          |                                                                                                    |                          |  |
|-------------------------------------|----------------------------------------------------------------------------------------------------|--------------------------|--|
| ( → ↑ ↓ Control                     | ol Panel                                                                                                    | ✓ C Search Control Panel |  |
| File Edit View Tools He             | lp                                                                                                    |                          |  |
| Control Panel Home                  | View your basic network information and set up connections                                                                |                          |  |
|                                     | View your active networks                                                                                                 |                          |  |
| Change adapter settings             | Network 2 Access type: Internet                                                                                           |                          |  |
| Change advanced sharing<br>settings | Private network 2 HomeGroup: a Joined<br>Connection: U Ethernet                                                           |                          |  |
|                                     | Change your networking settings                                                                                           |                          |  |
|                                     | Set up a new connection or network<br>Set up a broadband, dial-up, or VPN connection; or set up a router or access point. |                          |  |
|                                     | Diagnose and repair network problems, or get troubleshooting information.                                                 |                          |  |
|                                     |                                                                                                    |                          |  |
|                                     |                                                                                                    |                          |  |
|                                     |                                                                                                    |                          |  |
|                                     |                                                                                                    |                          |  |
|                                     |                                                                                                    |                          |  |
|                                     |                                                                                                    |                          |  |
|                                     |                                                                                                    |                          |  |
|                                     |                                                                                                    |                          |  |
|                                     |                                                                                                    |                          |  |
|                                     |                                                                                                    |                          |  |
|                                     |                                                                                                    |                          |  |
| See also                            |                                                                                                    |                          |  |
| HomeGroup                           |                                                                                                    |                          |  |
| Internet Options                    |                                                                                                    |                          |  |
| Windows Firewall                    |                                                                                                    |                          |  |

| (→) + 1 😫 → Contro     | Panel > All Control Panel Items > Network a | nd Sharing Center                                   |                                    |                               | V C Search Control Panel |
|------------------------|---------------------------------------------|-----------------------------------------------------|------------------------------------|-------------------------------|--------------------------|
| Edit View Tools Hel    |                                             |                                                     |                                    |                               |                          |
|                        | View your basic network inform              | ation and set up connections                        |                                    |                               |                          |
| ontrol Panel Home      | View your active networks                   |                                                     |                                    |                               |                          |
| hange adapter settings | View your active networks                   |                                                     | 9 Etherne                          | t Status                      |                          |
| hange advanced sharing | Network 2                                   | Access type: Internet<br>HomeGroup: Joined          |                                    |                               |                          |
| ttings                 | Private network                             | Connections: U Ethemet                              | General                            |                               |                          |
|                        |                                             |                                                     | Connection                         |                               |                          |
|                        | Change your networking settings             |                                                     | IPv4 Connectivity:                 | Internet                      |                          |
|                        | Set up a new connection or net              |                                                     | JPv6 Connectivity:<br>Media State: | No Internet access<br>Enabled |                          |
|                        | Set up a broadband, dial-up, or             | VPN connection; or set up a router or access point. | Media State:<br>Duration:          | Enabled<br>00:03:55           |                          |
|                        | Troubleshoot problems                       |                                                     | Speed:                             | 100.0 Mbps                    |                          |
|                        | Diagnose and repair network pr              | oblems, or get troubleshooting information.         | Detais                             |                               |                          |
|                        |                                             |                                                     |                                    |                               |                          |
|                        |                                             |                                                     |                                    |                               |                          |
|                        |                                             |                                                     | Activity                           |                               |                          |
|                        |                                             |                                                     | Sent                               | Received                      |                          |
|                        |                                             |                                                     |                                    |                               |                          |
|                        |                                             |                                                     | Bytes: 32,664,203                  | 4,668,631                     |                          |
|                        |                                             |                                                     |                                    |                               |                          |
|                        |                                             |                                                     | Properties 😚 Disable               | Diagnose                      |                          |
|                        |                                             |                                                     |                                    |                               |                          |
|                        |                                             |                                                     |                                    | Close                         |                          |
|                        |                                             |                                                     |                                    |                               |                          |
|                        |                                             |                                                     |                                    |                               |                          |
|                        |                                             |                                                     |                                    |                               |                          |
|                        |                                             |                                                     |                                    |                               |                          |
|                        |                                             |                                                     |                                    |                               |                          |
|                        |                                             |                                                     |                                    |                               |                          |
|                        |                                             |                                                     |                                    |                               |                          |
|                        |                                             |                                                     |                                    |                               |                          |
| te also                |                                             |                                                     |                                    |                               |                          |
| omeGroup               |                                             |                                                     |                                    |                               |                          |
| ternet Options         |                                             |                                                     |                                    |                               |                          |
| cerner options         |                                             |                                                     |                                    |                               |                          |

4. Check your list of Network Components. Select Internet Protocol Version 4 (TCP/IPv4) and click the Properties button.

| etworking                                                                                                    |                                                                                                    |                         |
|----------------------------------------------------------------------------------------------------|----------------------------------------------------------------------------------------------------|-------------------------|
| Connect using:                                                                                                    |                                                                                                    |                         |
| Broadcom 440x                                                                                                    | 10/100 Integrated Co                                                                                                    | ntroller                |
|                                                                                                    |                                                                                                    | Configure               |
| This connection uses                                                                                                    | the following items:                                                                                                    |                         |
| Microsoft LLI                                                                                                    |                                                                                                    | oner I/O Driver         |
| <ul> <li>Link-Layer To</li> <li>Link-Layer To</li> <li>Internet Proto</li> </ul>                                                    | opology Discovery Maj<br>opology Discovery Res<br>ocol Version & (TCP/IP<br>ocol Version 4 (TCP/IP                                                                   | sponder<br>W6)          |
| <ul> <li>Link-Layer To</li> <li>Link-Layer To</li> <li>Internet Proto</li> </ul>                                                    | opology Discovery Maj<br>opology Discovery Res<br>ocol Version & (TCP/IP                                                                                             | sponder<br>(v6)<br>(v4) |
| Link-Layer To     Link-Layer To     Link-Layer To     Internet Proto     Install  Description Transmission Contra wide area network | opology Discovery Mag<br>opology Discovery Res<br>ocol Version 6 (TCP/IP<br>ocol Version 4 (TCP/IP                                                                   | Properties              |
| Link-Layer To     Link-Layer To     Link-Layer To     Internet Proto     Install  Description Transmission Contra wide area network | opology Discovery Maj<br>opology Discovery Res<br>ocol Version 6 (TCP/IP<br>Col Version 4 (TCP/IP<br>Uninstall<br>of Protocol/Internet Pro<br>protocol that provides | Properties              |

5. In the Internet Protocol Version 4 (TCP/IPv4) Properties window, select Obtain an IP address automatically and Obtain DNS server address automatically as shown on the following screen.

| Internet Protocol Version 4 (TCP/IPv4) Prop                                                                                                    | oerties ? × |
|----------------------------------------------------------------------------------------------------|-------------|
| General Alternate Configuration                                                                                                    |             |
| You can get IP settings assigned automatically if your n<br>this capability. Otherwise, you need to ask your netwo<br>for the appropriate IP settings. |             |
| Obtain an IP address automatically                                                                                                    |             |
| Use the following IP address:                                                                                                    |             |
| IP address:                                                                                                    |             |
| Subnet mask:                                                                                                    |             |
| Default gateway:                                                                                                    |             |
| Obtain DNS server address automatically                                                                                                    |             |
| Use the following DNS server addresses:                                                                                                    |             |
| Preferred DNS server:                                                                                                    |             |
| Alternate DNS server:                                                                                                    |             |
| Validate settings upon exit                                                                                                    | Advanced    |
| ОК                                                                                                    | Cancel      |

6. Click OK (shown above) to confirm the setting. Your PC will now obtain an IP address automatically from your router's DHCP server.

Note: Please make sure that the router's DHCP server is the only DHCP server available on your LAN.

# **3.2. Windows 7**

- 1. Click the Start button and select Control Panel. Double click Network and Internet and click Network and Sharing Center, the Network and Sharing Center window will appear.
- 2. Click Change adapter settings and right click on the Local Area Connection icon and select Properties. The Local Area Connection window will appear.
- 3. Check your list of Network Components. You should see Internet Protocol Version 4 (TCP/IPv4) on your list. Select it and click the Properties button.

4. In the Internet Protocol Version 4 (TCP/IPv4) Properties window, select Obtain an IP address automatically and Obtain DNS server address automatically as shown on the following screen.

| General       | Alternate Configuration                                                                  |              |      |     |       |
|---------------|------------------------------------------------------------------------------------------|--------------|------|-----|-------|
| this cap      | n get IP settings assigned a<br>bability. Otherwise, you nee<br>appropriate IP settings. |              |      |     |       |
| 0             | btain an IP address automa                                                               | tically      |      |     |       |
| - O U         | e the following IP address:                                                              |              |      |     |       |
| <u>I</u> P a  | ddress:                                                                                  |              |      | ,   |       |
| Subr          | net mask:                                                                                |              |      |     |       |
| Defa          | ult gateway:                                                                             |              | - 24 | 4   |       |
| ()<br>()      | btain DNS server address a                                                               | utomatically |      |     |       |
| - © U:        | se the following DNS server                                                              | addresses:   |      |     |       |
| Pref          | erred DNS server:                                                                        | •            |      |     |       |
| <u>A</u> lter | mate DNS server:                                                                         |              |      |     |       |
| V             | alidate settings upon exit                                                               |              |      | Adv | anced |

5. Click OK to confirm the setting. Your PC will now obtain an IP address automatically from your router's DHCP server.

Note: Please make sure that the router's DHCP server is the only DHCP server available on your LAN.

# **3.3. Windows Vista**

- 1. Click the Start button and select Settings and then select Control Panel. Double click Network and Sharing Center, the Network and Sharing Center window will appear.
- 2. Click Manage network connections and right click on the Local Area Connection icon and select Properties. The Local Area Connection window will appear.

- 3. Check your list of Network Components. You should see Internet Protocol Version 4 (TCP/IPv4) on your list. Select it and click the Properties button.
- 4. In the Internet Protocol Version 4 (TCP/IPv4) Properties window, select Obtain an IP address automatically and Obtain DNS server address automatically as shown on the following screen.

| You can get IP settings assigned automatically if your network su<br>this capability. Otherwise, you need to ask your network administ<br>for the appropriate IP settings.<br>Obtain an IP address automatically<br>Uge the following IP address:<br>IP address:<br>Subnet mask:<br>Default gateway:<br>Obtain DNS server address automatically<br>Obtain DNS server addresses: |               | Alternate Configurati   | on            |      |      |     |        |
|----------------------------------------------------------------------------------------------------|---------------|-------------------------|---------------|------|------|-----|--------|
| Use the following IP address:         IP address:         Subnet mask:         Default gateway:         .         Obtain DNS server address automatically                                                                                                    | this cap      | ability. Otherwise, you | uneed to ask  |      |      |     |        |
| IP address:          Subnet mask:          Default gateway:          Obtain DNS server address automatically                                                                                                    | ()<br>()      | otain an IP address aut | tomatically   |      |      |     |        |
| Subnet mask:          Default gateway:          Obtain DNS server address automatically                                                                                                    |               | e the following IP addr | ress:         |      |      |     |        |
| Obtain DNS server address automatically                                                                                                    | <u>I</u> P ac | ldress:                 |               | +)   | 3    | +   |        |
| Obtain DNS server address automatically                                                                                                    | Sybr          | et mask:                |               |      | 25   |     |        |
|                                                                                                    | <u>D</u> efa  | ult gateway:            |               | C.   |      |     |        |
| O Use the following DNS server addresses:                                                                                                    | O O           | otain DNS server addre  | ess automatic | ally |      |     |        |
|                                                                                                    | O Us          | e the following DNS se  | rver address  | es:  |      |     |        |
| Preferred DNS server:                                                                                                    | Prefe         | erred DNS server:       |               | 2    | i an | 14  |        |
| Alternate DNS server:                                                                                                    | <u>A</u> lter | nate DNS server:        | 0             |      |      |     |        |
|                                                                                                    |               |                         |               |      |      | Adv | anced. |

5. Click OK to confirm the setting. Your PC will now obtain an IP address automatically from your router's DHCP server.

# Note: Please make sure that the router's DHCP server is the only DHCP server available on your LAN.

# 3.4. Windows XP

- 1. Click the Start button and select Control Panel and then double click Network Connections. The Network Connections window will appear.
- 2. Right click on the Local Area Connection icon and select Properties. The Local Area Connection window will appear.

- 3. Check your list of Network Components. You should see Internet Protocol [TCP/IP] on your list. Select it and click the Properties button.
- 4. In the Internet Protocol (TCP/IP) Properties window, select Obtain an IP address automatically and Obtain DNS server address automatically as shown on the following screen.

| Internet Protocol (TCP/IP) Pro                                                                                                    | perties 🛛 🛛 🔀     |  |  |  |  |  |
|----------------------------------------------------------------------------------------------------|-------------------|--|--|--|--|--|
| General Alternate Configuration                                                                                                    |                   |  |  |  |  |  |
| You can get IP settings assigned automatically if your network supports this capability. Otherwise, you need to ask your network administrator for the appropriate IP settings. |                   |  |  |  |  |  |
| Obtain an IP address automatic                                                                                                    | cally             |  |  |  |  |  |
| $\bigcirc$ Use the following IP address: -                                                                                                    |                   |  |  |  |  |  |
| IP address:                                                                                                    |                   |  |  |  |  |  |
| S <u>u</u> bnet mask:                                                                                                    | · · · ·           |  |  |  |  |  |
| Default gateway:                                                                                                    |                   |  |  |  |  |  |
| Obtain DNS server address au                                                                                                    | tomatically       |  |  |  |  |  |
| OUse the following DNS server a                                                                                                    | addresses:        |  |  |  |  |  |
| Preferred DNS server:                                                                                                    |                   |  |  |  |  |  |
| <u>A</u> lternate DNS server:                                                                                                    | · · · ·           |  |  |  |  |  |
|                                                                                                    | Ad <u>v</u> anced |  |  |  |  |  |
|                                                                                                    | OK Cancel         |  |  |  |  |  |

5. Click OK to confirm the setting. Your PC will now obtain an IP address automatically from your router's DHCP server.

Note: Please make sure that the router's DHCP server is the only DHCP server available on your LAN.

# 4. EZmax Setup Wizard

You can configure the router by running the setup wizard on the CD-ROM included in the package contents. The wizard enables you to configure your Internet connection, upgrade the firmware and change the router's password. Please follow the instructions below.

Alternatively, if you lose the CD-ROM or prefer a web based setup, you can login to the ADSL router using Internet Explorer, and configure the router from there using the web-based interface. Instructions for how to do so can be found in **5. Web Configuration.** 

# 4.1. Setup Wizard

1. When you start the setup wizard, you will see the following screen. Please choose a language and follow the on screen instructions.

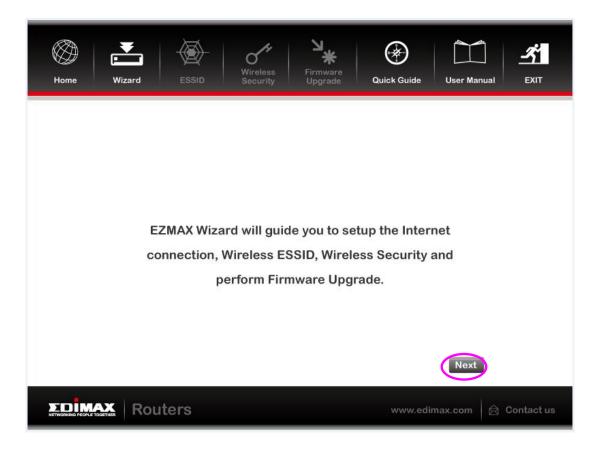

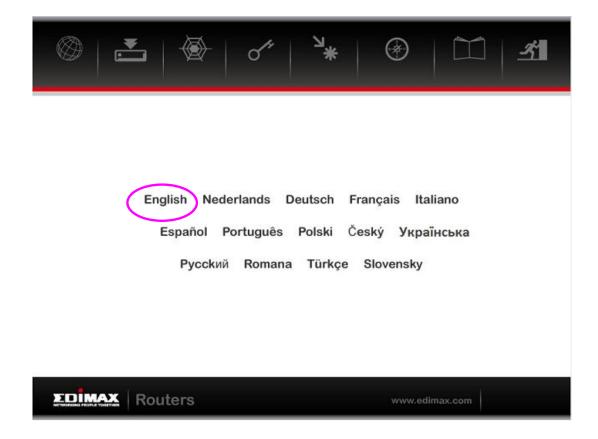

2. Please select your product.

| Home Wi | zard ESSIC | Wireless<br>Security Upgrade Quick Guide User Manual EXIT |
|---------|------------|-----------------------------------------------------------|
|         |            | Product Type                                              |
|         |            | AR-7188WnA AR-7188WnB                                     |
|         |            |                                                           |
|         | Routers    | www.edimax.com 🔗 Contact us                               |

3. Please ensure all hardware is correctly installed. Check the box and click "Next".

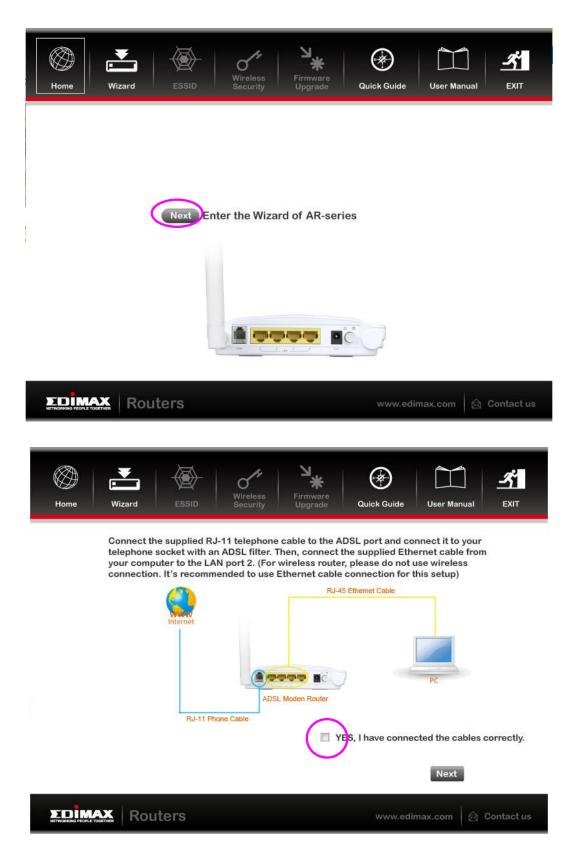

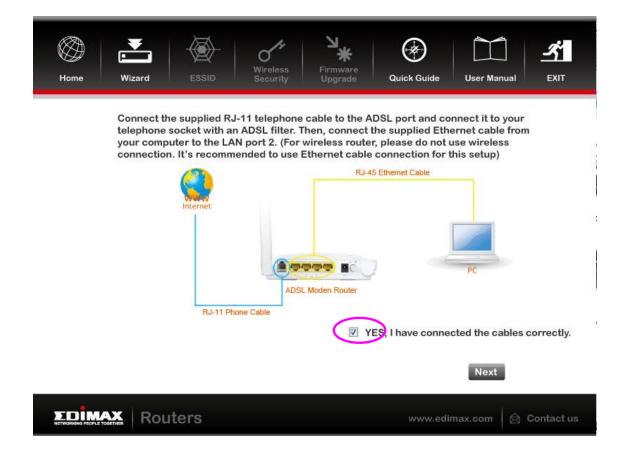

4. Select your country and ISP. If your ISP is not listed, select "Other" from the list and refer to **4.2. Internet Connection Type.** 

| Home Wizard ESSID Secur                                    |                                                                                                    |
|------------------------------------------------------------|----------------------------------------------------------------------------------------------------|
| AR-7188WnA Configuring                                     | net Connection                                                                                                    |
| Select your country and ISP. If<br>"Others" from the list. | the country or ISP is not listed, please select                                                                                                    |
|                                                            |                                                                                                    |
| 80.00 000 Min 0 000.00<br>72/00/                           | Germany                                                                                                    |
| ISF                                                        | 1&1 Internet       1&1 Internet       Anderer Provider uber DFU-Netzwerk (PPPoE Direktanw       AOL (mind. AOL8.0 mit Home-Networking)       Arcor       Congster       Deutsche Telecom       DTAG       Freenet |
| EDIMAX Routers                                             | GMX<br>Hansenet<br>Lycos<br>Netcologne<br>Tiscali<br>T-Online / DTAG / Deutsche Telecom                                                                                                    |

5. Enter your ISP's username and password and click "Apply". On the next screen, click "Apply" again.

| Home Wizard ESSID Wireless Security                                                                                                    | Quick Guide User Manual EXIT  |
|----------------------------------------------------------------------------------------------------|-------------------------------|
| Internet Connection<br>AR-7188WnA Configuring<br>Enter your ISP's username and password. (Your<br>this information to you. Please contact your ISP<br>or password)<br>Username<br>Password: | ISP should have provided      |
|                                                                                                    | Back Apply                    |
|                                                                                                    | www.edimax.com 🛛 🖄 Contact us |
| Home Wizard ESSID Wireless<br>Wireless Security                                                                                                    | Quick Guide User Manual EXIT  |
| Settings Overvier                                                                                                    | W                             |
| Country: Germany<br>ISP: 1&1 Internet<br>VPI: 1<br>VCI: 32<br>Connection Type: ADSLTYPE_PPPOE_LLC                                                                                           |                               |
|                                                                                                    |                               |
|                                                                                                    | Back                          |

6. Please wait while the router connects to the Internet. When the router is connected successfully, you will see the screen below.

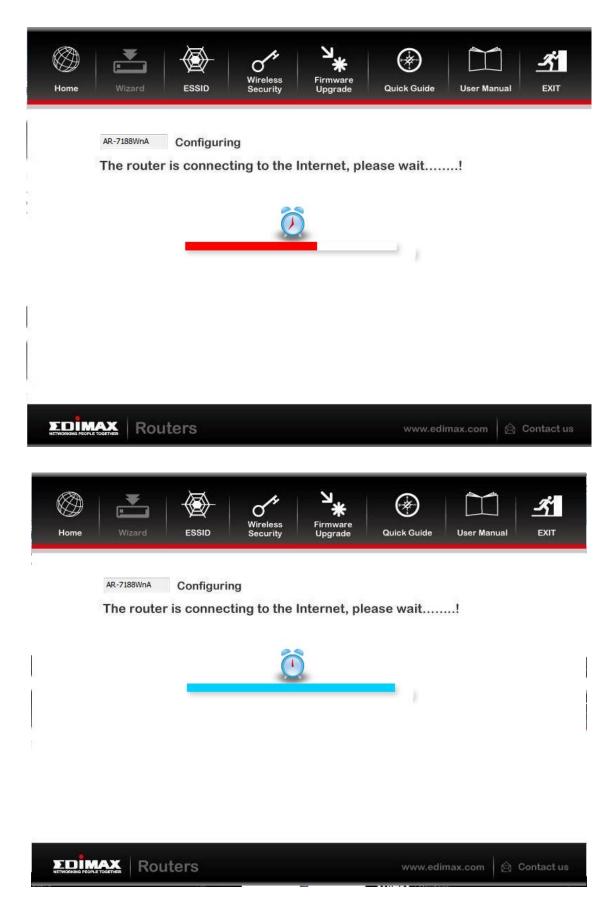

# **4.2. Internet Connection Type**

If your country or ISP is not listed, please select "Other" from the list.

| Home | Wizard                      | ESSID Se            | reless<br>curity  | Quick Guide        | User Manual   | <u></u><br>EXIT |
|------|-----------------------------|---------------------|-------------------|--------------------|---------------|-----------------|
|      | AR-7188WnA                  | Inte<br>Configuring | ernet Connec      | tion               |               |                 |
| Ê.   | Select your<br>"Others" fro |                     | If the country or | ISP is not listed, | please select |                 |
|      |                             |                     |                   |                    |               |                 |
|      |                             |                     | try: Other        |                    | <b>•</b>      |                 |
|      |                             |                     | ISP:              |                    | ~             |                 |
|      |                             |                     |                   |                    | Next          |                 |
|      | ROU                         | ters                |                   | www.edi            | max.com 🛛 🖄   | Contact us      |

Then select your Internet connection type and click "Next". If you are not sure, please contact your Internet Service Provider (ISP).

| Home | Wizard     | ESSID               | Wireless<br>Security                          | Firmware<br>Upgrade                  | Quick Guide                                                                      | User Manual | EXIT   |
|------|------------|---------------------|-----------------------------------------------|--------------------------------------|----------------------------------------------------------------------------------|-------------|--------|
| 1    | AR-7188WnA | lr<br>Configuri     |                                               | onnection                            | Туре                                                                             |             |        |
|      |            | ct your Inte        | rnet Connec                                   |                                      | Service Provid                                                                   | ler (ISP).  |        |
|      |            | 📄 Bridge<br>📄 Cynam | Mode ( <mark>ISP pro</mark><br>nic IP Address | ovides you "VPI"<br>(ISP provides yo | ername" , "Passwo<br>and "VCI" only)<br>ou "VPI" and "VCI"<br>IP Address eg : 16 | only)       | əl», ) |
|      |            |                     |                                               |                                      | Back                                                                             | Next        |        |

Depending on your selection, please refer to the appropriate chapter:

- **4.2.1. PPPoE/PPPoA**
- 4.2.2. Bridge Mode
- 4.2.3. Dynamic IP Address
- 4.2.4. Static IP

| Parameter             | Description                                                                                            |
|-----------------------|----------------------------------------------------------------------------------------------------|
| ΡΡΡοΕ/ΡΡΡοΑ           | PPPoE (PPP over Ethernet) and PPPoA (PPP over ATM) are common connection methods used for xDSL.        |
| Bridge Mode           | Bridge Mode is a common connection method used for xDSL modems.                                        |
| Dynamic IP<br>Address | Obtain an IP address automatically from your service provider.                                         |
| Static IP Address     | Uses a static IP address. Your service provider gives a static IP address to access Internet services. |

#### ΡΡοΕ/ΡΡΡοΑ 4.2.1.

|             | _ <b>⊘</b>   <b>⊘</b> *                            | אר (•                     |                       | -35        |
|-------------|----------------------------------------------------|---------------------------|-----------------------|------------|
| Home Wizard | Wireless<br>ESSID Security                         | Firmware<br>Upgrade Quicl | k Guide User Manua    | I EXIT     |
|             | DDDoE                                              | /PPPoA                    |                       |            |
| AR-7188WnA  | 1 1 1 1 1 1 1 1 1 1 1 1 1 1 1 1 1 1 1              | /FFFUA                    |                       |            |
| Enter you   | ur ISP's username and pas                          | sword. (Your ISP          | should have           |            |
| provided    | this information to you. Pleas<br>ame or password) |                           |                       |            |
| ule usern   |                                                    | 1                         | -                     |            |
|             | User Name:<br>Password:                            | -                         |                       |            |
|             | VPI:                                               |                           | (0~255)               |            |
|             | VCI:                                               |                           | (32~65535)            |            |
|             | Connection Type:                                   | -                         | n meneri meneri senar |            |
|             |                                                    |                           |                       |            |
| 1 Î         |                                                    |                           |                       |            |
|             |                                                    |                           |                       |            |
|             |                                                    |                           | Back Apply            | )          |
|             |                                                    |                           |                       |            |
|             | outers                                             | 38                        | www.edimax.com        | Contact us |
|             |                                                    |                           |                       |            |
| arameter    | Description                                        |                           |                       |            |
| Jser Name   | Enter the userna                                   | me exactly a              | as your ISP a         | assigned.  |

| Password | Enter the password that your ISP has assigned to you. |
|----------|-------------------------------------------------------|

|     | Virtual path identifier (VPI) is the virtual path        |
|-----|----------------------------------------------------------|
|     | between two points in an ATM network. Its valid          |
| VPI | value is in the range of 0 to 255. Enter the correct VPI |
|     | provided by your ISP. By default, VPI is set to 8.       |
|     | Virtual channel identifier (VCI) is the virtual channel  |
|     | between two points in an ATM network. Its valid          |
|     | value is in the range of 32 to 65535 (0 to 31 is         |
| VCI |                                                          |

reserved for local management of ATM traffic). Enter the correct VCI provided by your ISP. By default, VCI is set to 35.

Connection type Please check with your ISP the method of multiplexing. In PPPoE/PPPoA mode, please select "PPPoE LLC", "PPPoE VCMUX", "PPPoA LLC" or "PPPoA VCMUX".

#### 4.2.2. Bridge Mode

| Ø<br>Ho | Wizard ESSID Security                                          | Firmware | k Guide User Manua    | LAT EXIT          |
|---------|----------------------------------------------------------------|----------|-----------------------|-------------------|
|         | AR-7188WnA Configuring<br>Enter the Bridge Information of Your | e Mode   |                       |                   |
|         | VPI:<br>VCI:<br>Connection Type:                               |          | (0~255)<br>(32~65535) |                   |
|         |                                                                |          |                       |                   |
| NETWOR  | DIMAX Routers                                                  |          | Back Apply            | )<br>🗟 Contact us |

| Parameter       | Description                                                                                                    |  |  |
|-----------------|----------------------------------------------------------------------------------------------------|--|--|
| VPI             | Virtual path identifier (VPI) is the virtual path<br>between two points in an ATM network. Its valid<br>value is in the range of 0 to 255. Enter the correct VPI<br>provided by your ISP. By default, VPI is set to 8.                                                                           |  |  |
| VCI             | Virtual channel identifier (VCI) is the virtual channel<br>between two points in an ATM network. Its valid<br>value is in the range of 32 to 65535 (0 to 31 is<br>reserved for local management of ATM traffic). Enter<br>the correct VCI provided by your ISP. By default, VCI is<br>set to 35. |  |  |
| Connection Type | Please check with your ISP the method of                                                                                                    |  |  |
| 32              |                                                                                                    |  |  |

### 4.2.3. Dynamic IP Address

| Home V                                                                                               | Vizard ESSID Wireless<br>Security Upgrade Quick Guide User Manual EXIT                                                                                                    |  |  |  |  |
|----------------------------------------------------------------------------------------------------|----------------------------------------------------------------------------------------------------|--|--|--|--|
| Dynamic IP Address<br>AR-7188WnA Configuring<br>Enter the Dynamic Connection Information of Your ISP |                                                                                                    |  |  |  |  |
|                                                                                                    | VPI: (0~255)<br>VCI: (32~65535)<br>Connection Type:                                                                                                    |  |  |  |  |
| <b>БЕДЕНИКА</b><br>Истионила реристоастика                                                           | Back       Apply         Routers       www.edimax.com                                                                                                    |  |  |  |  |
| Parameter                                                                                            | Description                                                                                                    |  |  |  |  |
| VPI                                                                                                  | Virtual path identifier (VPI) is the virtual path<br>between two points in an ATM network. Its<br>valid value is in the range of 0 to 255. Enter<br>the correct VPI provided by your ISP. By<br>default, VPI is set to 8.                                                                           |  |  |  |  |
| VCI                                                                                                  | Virtual channel identifier (VCI) is the virtual<br>channel between two points in an ATM<br>network. Its valid value is in the range of 32 to<br>65535. (0 to 31 is reserved for local<br>management of ATM traffic) Enter the correct<br>VCI provided by your ISP. By default, VCI is set<br>to 35. |  |  |  |  |

Connection Type Please check with your ISP the method of multiplexing. In Bridge Mode, please select "ADSLTYPE\_ROUTER\_LLC" or "ADSLTYPE\_ROUTER\_VCMUX".

#### 4.2.4. Static IP

| ()<br>Home                                          | Wizard | ESSID Security                                                                                                    | Firmware<br>Upgrade Quick                                 | Guide User Manual EXIT                                                                                     |  |
|-----------------------------------------------------|--------|----------------------------------------------------------------------------------------------------|-----------------------------------------------------------|----------------------------------------------------------------------------------------------------|--|
| AR-7188WnA Configuring                              |        |                                                                                                    |                                                           |                                                                                                    |  |
| Enter the Static IP Address Information of Your ISP |        |                                                                                                    |                                                           |                                                                                                    |  |
|                                                     |        | VPI:                                                                                                    | 1                                                         | (0~255)                                                                                                    |  |
|                                                     | VCI:   |                                                                                                    |                                                           | (32~65535)                                                                                                 |  |
|                                                     |        | IP Address:                                                                                                    |                                                           |                                                                                                    |  |
|                                                     |        | Subnet mask:                                                                                                    |                                                           |                                                                                                    |  |
|                                                     |        | ISP Gateway:                                                                                                    |                                                           |                                                                                                    |  |
|                                                     |        | Connction Type:                                                                                                    | -                                                         |                                                                                                    |  |
| Paramet                                             |        | ers<br>Description                                                                                                    |                                                           | vww.edimax.com 🛛 🚖 Contact us                                                                              |  |
| Taramet                                             | ei     |                                                                                                    | loptifior ()/[                                            | ))) is the virtual path                                                                                    |  |
| VPI                                                 |        | Virtual path identifier (VPI) is the virtual path<br>between two points in an ATM network. Its<br>valid value is in the range of 0 to 255. Enter<br>the correct VPI provided by your ISP. By<br>default, VPI is set to 8. |                                                           |                                                                                                    |  |
| VCI                                                 |        | channel betwo<br>network. Its v<br>65535. (0 to 3<br>management                                                                                                    | een two po<br>alid value is<br>1 is reserve<br>of ATM tra | (VCI) is the virtual<br>ints in an ATM<br>in the range of 32 to<br>ed for local<br>ffic) Enter the correct |  |
|                                                     |        | 3                                                                                                    | 4                                                         |                                                                                                    |  |

|                   | VCI provided by your ISP. By default, VCI is set to 35.                                                                                         |
|-------------------|----------------------------------------------------------------------------------------------------|
| Static IP Address | Enter the IP Address assigned by your ISP.                                                                                                    |
| IP Subnet Mask    | Enter the Subnet Mask assigned by your ISP.                                                                                                    |
| Gateway           | Enter the Gateway assigned by your ISP.                                                                                                    |
| Connection Type   | Please check with your ISP the method of<br>multiplexing. In Bridge Mode, please select<br>"ADSLTYPE_ROUTER_LLC" or<br>"ADSLTYPE_ROUTER_VCMUX". |

#### 4.3. Firmware Upgrade

The wizard includes a tool to upgrade the router's firmware. Firmware can be downloaded from the Edimax website; if you wish to upload new firmware, select "Firmware Upgrade" from the menu across the top of the screen.

| Home | Wizard     ESSID     Wireless<br>Wireless<br>Security     Firmware<br>Upgrade     Quick Guide     User Manual     EXIT                                                                                                    |  |  |  |
|------|----------------------------------------------------------------------------------------------------|--|--|--|
|      | Firmware Upgrade                                                                                                    |  |  |  |
|      | AR-7188WnA Configuring                                                                                                    |  |  |  |
|      | To upgrade the firmware, please download the latest firmware from<br>Edimax website. Save and unzip the firmware file to a directory in your<br>computer. Click on "Browse" to browse to the firmware file. Then Click<br>on "Confirm" to start the firmware upgrade. |  |  |  |
|      | Warning: DO NOT interrupt during the upgrade.                                                                                                    |  |  |  |
|      | Browse                                                                                                    |  |  |  |
|      | After the firmware upgrade, please reset the router back to factory default so that<br>the new firmware can take effect. Then run EZMAX Wizard to setup the router to<br>the internet. All other functions are on top menu.                                           |  |  |  |
|      | Routers www.edimax.com                                                                                                    |  |  |  |

# 5. Web Configuration

The router can also be configured using the web-based configuration interface. Follow the instructions below.

# 5.1. Accessing the Router

To access the web-based configuration interface:

1. Open the Internet Explorer (IE) browser and enter <a href="http://192.168.2.1">http://192.168.2.1</a>.

2. In the **Login** page that is displayed, enter the username and password.

- The username and password of the super user are **admin** and **1234**.
- The username and password of a common user are **user** and **user**.

| Connect to 192.1   | 58.1.1 ? 🔀           |
|--------------------|----------------------|
|                    | GE                   |
| DSL Router         |                      |
| <u>U</u> ser name: | 🔮 admin 💽            |
| <u>P</u> assword:  | •••••                |
|                    | Remember my password |
|                    | OK Cancel            |

Discrete Note:

In the Web configuration page, the settings can be saved permanently.

# 5.2. Status

In the navigation bar, click **Status**. In the **Status** page that is displayed contains **Device Info**, **System Log** and **Statistics**.

#### 5.2.1. Device Info

Choose **Status** > **Device Info**. The page that is displayed shows the current status and some basic settings of the router, such as model number, software version, LAN, WAN and ADSL information.

| RKING PEOPLE TOGETHER |                | Inter Conne                       |                   |            |                     |             | ADSL Rout |
|-----------------------|----------------|-----------------------------------|-------------------|------------|---------------------|-------------|-----------|
| Status                | Quick<br>Start | Interface<br>Setup                | Advanced<br>Setup |            | Access<br>anagement | Maintenance | Status    |
|                       | Device Inf     | o System L                        | og Stat           | istics     |                     |             |           |
| Device information    |                |                                   |                   |            |                     |             |           |
|                       |                | Model Name :                      | AR-7188WnA        |            |                     |             |           |
|                       |                | Software Version :                | V1.0.1            |            |                     |             |           |
| LAN                   |                | MAC Address :                     | 00:1fta4:93:50:e  | 14         |                     |             |           |
|                       |                | IP Address :                      |                   |            |                     |             |           |
|                       |                | Subnet Mask :                     |                   |            |                     |             |           |
|                       |                | DHCP Server :                     | Enabled           |            |                     |             |           |
| WAN                   |                |                                   |                   |            |                     |             |           |
|                       |                | Virtual Circuit :                 |                   |            |                     |             |           |
|                       |                |                                   | Not Connected     |            |                     |             |           |
|                       |                | Connection Type :                 | -                 |            |                     |             |           |
|                       |                | IP Address :                      |                   |            |                     |             |           |
|                       |                | Subnet Mask :                     |                   |            |                     |             |           |
|                       |                | Default Gateway :                 |                   |            |                     |             |           |
|                       |                | Primary DNS :                     |                   |            |                     |             |           |
|                       |                | Secondary DNS :                   | N/A               |            |                     |             |           |
| ADSL                  |                |                                   |                   |            |                     |             |           |
|                       | ADS            | L Firmware Version :              | FwVer:3.20.36.0   | J_TC3087 H | WVer:T14.F7_11.2    |             |           |
|                       |                | Line State :                      | Down              |            |                     |             |           |
|                       |                | Modulation :                      | N/A               |            |                     |             |           |
|                       |                | Annex Mode :                      | N/A               |            |                     |             |           |
|                       |                |                                   | Downstream        | Upstream   |                     |             |           |
|                       |                | SNR Margin :                      |                   | N/A        | db                  |             |           |
|                       |                | Line Attenuation :<br>Data Rate : |                   | N/A<br>N/A | db<br>kbps          |             |           |
|                       |                |                                   |                   |            |                     |             |           |
|                       |                |                                   |                   |            |                     |             |           |

# 5.2.2. System Log

Choose **Status** > **System Log**, the page shown in the following figure appears. In this page, you can view, clear or save the system log.

| Status    | Quick<br>Start                                                                               | Interface<br>Setup                                                                                                    | Advanced<br>Setup                                                                                | Access<br>Management                                                            | Maintenance | Status |
|-----------|----------------------------------------------------------------------------------------------|----------------------------------------------------------------------------------------------------|--------------------------------------------------------------------------------------------------|---------------------------------------------------------------------------------|-------------|--------|
|           | Device In                                                                                    | fo System                                                                                                    | Log Statis                                                                                       | tics                                                                            |             |        |
| System Lo | og                                                                                           |                                                                                                    |                                                                                                  |                                                                                 |             |        |
|           | 1/1/2000<br>1/1/2000<br>1/1/2000<br>1/1/2000<br>1/1/2000<br>1/1/2000<br>1/1/2000<br>1/1/2000 | 0:0:4> Last<br>0:0:4> ethe<br>0:0:7> MPOA<br>0:0:7> LAN 1<br>0:0:7> LAST<br>0:0:7> SNMP<br>0:0:7> main<br>0:0:7> adjt<br>0:8:33> ADS | promiscuous m<br>errorlog rep<br>TRAP 0: cold<br>: init comple<br>ime task paus<br>L: L1 Recover | peat 1 Times<br>fail<br>mode <1><br>peat 1 Times<br>i start<br>sted<br>se 1 day |             |        |
|           |                                                                                              |                                                                                                    |                                                                                                  |                                                                                 | ~           |        |
|           |                                                                                              |                                                                                                    | CLEAR LOG                                                                                        | SAVE LOG                                                                        |             |        |

### 5.2.3. Statistics

Choose Status > Statistics. The Statistics page that is displayed contains Ethernet Statistics, ADSL Statistics and WLAN Statistics.

### **5.2.3.1.** Ethernet Statistics

In the Traffic Statistics page, click **Ethernet** and the page shown in the following figure appears. In this page, you can view the statistics such as total Bytes, Collision, Error Frames and CRC Errors.

| Status             | Quick<br>Start | Interface<br>Setup | Advanced<br>Setup |         | Access<br>anagement | Maintenance     | Status |
|--------------------|----------------|--------------------|-------------------|---------|---------------------|-----------------|--------|
|                    | Device Inf     | fo Systen          | n Log Sta         | tistics |                     |                 |        |
|                    | _              |                    |                   |         |                     |                 |        |
| Traffic Statistics |                |                    |                   |         |                     |                 |        |
|                    |                | Interface :        | • Ethernet • A    |         | LAN                 |                 |        |
|                    |                |                    |                   |         |                     |                 |        |
|                    |                | Transmit Statis    | stics             |         | Rece                | eive Statistics |        |
|                    | Transmit F     | Frames             |                   | 123     | Receive Frames      |                 | 134    |
|                    | Transmit N     | Multicast Frames   |                   | 251     | Receive Multicas    | st Frames       | 196    |
|                    | Transmit t     | total Bytes        |                   | 81719   | Receive total By    | tes             | 39657  |
|                    | Transmit (     | Collision          |                   | 0       | Receive CRC Err     | rors            | 0      |
|                    | Transmit E     | Error Frames       |                   | 0       | Receive Under-s     | size Frames     | 0      |
|                    |                |                    |                   |         |                     |                 |        |
|                    |                |                    |                   |         |                     |                 |        |
|                    |                |                    | REFRESH           |         |                     |                 |        |

### 5.2.3.2. ADSL Statistics

In the Traffic Statistic page, click **ADSL** and the page shown in the following figure appears. In this page, you can view the ADSL line statistics such as total PDUs, total Error Counts.

| Status             |                   |                      | anced<br>etup | Access<br>Management | Maintenance    | Status |
|--------------------|-------------------|----------------------|---------------|----------------------|----------------|--------|
|                    | Device Info       | System Log           | Statistics    |                      |                |        |
|                    |                   |                      |               |                      |                |        |
| Traffic Statistics |                   |                      |               |                      |                |        |
|                    |                   | Interface : 🔘 Ethern | et 💌 ADSL 🔘   | WLAN                 |                |        |
|                    | Tran              | smit Statistics      |               | Rece                 | ive Statistics |        |
|                    | Transmit total Pl | DUs                  | 0             | Receive total PDI    | Js             | 0      |
|                    | Transmit total E  | rror Counts          | 0             | Receive total Erro   | or Counts      | 0      |
|                    |                   |                      |               |                      |                |        |
|                    |                   |                      |               |                      |                |        |

### 5.2.3.1. WLAN Statistics

In the Traffic Statistic page, click **WLAN** and the page shown in the following figure appears. In this page, you can view the WLAN statistics such as transmit/receive frames count, errors count and drops count.

|                 | orrate frame           | antoota                                                                                                    | Access<br>Management                                                                                                    | Maintenance                                                                                                    | Status                                                                                                    |
|-----------------|------------------------|----------------------------------------------------------------------------------------------------|----------------------------------------------------------------------------------------------------|----------------------------------------------------------------------------------------------------|----------------------------------------------------------------------------------------------------|
| Device Info     | System Log             | Statistics                                                                                                    |                                                                                                    |                                                                                                    |                                                                                                    |
|                 |                        |                                                                                                    |                                                                                                    |                                                                                                    |                                                                                                    |
|                 |                        |                                                                                                    |                                                                                                    |                                                                                                    |                                                                                                    |
|                 | Interface : 🔘 Ethern   | et 🔿 ADSL 💿 \                                                                                                    | VLAN                                                                                                    |                                                                                                    |                                                                                                    |
|                 |                        |                                                                                                    |                                                                                                    |                                                                                                    |                                                                                                    |
| Trans           | mit Statistics         |                                                                                                    | Rece                                                                                                    | ive Statistics                                                                                                    |                                                                                                    |
| Tx Frames Count |                        | 12342                                                                                                    | Rx Frames Count                                                                                                    | t                                                                                                    | 80883                                                                                                    |
| Tx Errors Count |                        | 0                                                                                                    | Rx Errors Count                                                                                                    |                                                                                                    | 352393                                                                                                    |
| Tx Drops Count  |                        | 0                                                                                                    | Rx Drops Count                                                                                                    |                                                                                                    | 352393                                                                                                    |
|                 |                        |                                                                                                    |                                                                                                    |                                                                                                    |                                                                                                    |
|                 |                        |                                                                                                    |                                                                                                    |                                                                                                    |                                                                                                    |
|                 | REFRES                 |                                                                                                    |                                                                                                    |                                                                                                    |                                                                                                    |
|                 | Start S<br>Device Info | Start Setup Se<br>Device Info System Log<br>Interface : Ethern<br>Transmit Statistics<br>Tx Frames Count<br>Tx Errors Count<br>Tx Drops Count | Start     Setup     Setup       Device Info     System Log     Statistics       Interface :     Ethernet     ADSL       Transmit Statistics     Tx Frames Count     12342       Tx Errors Count     0     0       Tx Drops Count     0     0 | Start     Setup     Setup     Management       Device Info     System Log     Statistics       Interface :      Ethernet      ADSL      WLAN       Transmit Statistics     Rece       Tx Frames Count     12342     Rx Frames Count       Tx Errors Count     0     Rx Errors Count       Tx Drops Count     0     Rx Drops Count | Start     Setup     Setup     Management     Maintenance       Device Info     System Log     Statistics     Maintenance       Interface : O Ethernet O ADSL O WLAN     Interface : O Ethernet O ADSL O WLAN       Transmit Statistics     Receive Statistics       Tx Frames Count     12342     Rx Frames Count       Tx Errors Count     0     Rx Errors Count |

# 5.3. Quick Start

The **Quick Start** page will guide you to configure the ADSL router to connect to your ISP (Internet Service Provider). The following sections describe these various configuration parameters. Whether you configure these parameters or use the default ones, click **NEXT** to enable your Internet connection.

When subscribing to a broadband service, you should be aware of the method by which you are connected to the Internet. Your physical WAN device can be either PPP, ADSL or both. Technical information about your Internet connection is provided by your Internet service provider (ISP). For example, your ISP provides you with the IP address (a static or dynamic IP address) for connecting to the Internet, and the protocol for communication on the Internet.

In the navigation bar, click **Quick Start**. The page as shown in the following figure appears.

| Quick<br>Start | Quick<br>Start | Interface<br>Setup | Advanced<br>Setup                       | Access<br>Management | Maintenance                                       | Status |
|----------------|----------------|--------------------|-----------------------------------------|----------------------|---------------------------------------------------|--------|
|                |                |                    |                                         |                      |                                                   |        |
| Quick Start    |                |                    |                                         |                      |                                                   |        |
|                | 'Qui           |                    | will guide you to co                    |                      | iness networking. The<br>er to connect to your IS |        |
|                | (into          |                    | ,,,,,,,,,,,,,,,,,,,,,,,,,,,,,,,,,,,,,,, |                      |                                                   |        |
|                |                |                    |                                         |                      |                                                   |        |
|                |                |                    | RUN WIZARD                              |                      |                                                   |        |

**1.** Click **RUN WIZARD**, there will pop up a new page as shown in the following figure appears.

|             | PLE TOGETHER                                                                 |
|-------------|------------------------------------------------------------------------------|
| Quick Start |                                                                              |
| The Wizar   | rd will guide you through these four quick steps. Begin by clicking on NEXT. |
|             | Step 1. Set your new password                                                |
|             | Step 2. Choose your time zone                                                |
|             | Step 3. Set your Internet connection                                         |
|             | Step 4. Save settings of this ADSL Router                                    |
|             |                                                                              |
|             | NEXT                                                                         |

**2.** Click **EXIT**, this page will be closed. Click **NEXT**, the page as shown in the following figure appears.

| Quick Start - Password                                                                                         |
|----------------------------------------------------------------------------------------------------|
| You may change the <b>admin</b> account password by entering in a new password. Click <b>NEXT</b> to continue. |
| New Password :                                                                                                 |
| Confirmed Password :                                                                                           |
|                                                                                                    |
| BACK NEXT EXT                                                                                                  |

In this page, enter a new password for the admin account. After finishing all quick start settings, it will be saved and effect immediately.

**3.** Click **NEXT**, the page as shown in the following figure appears.

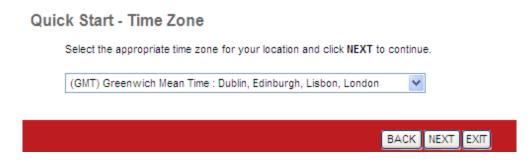

In this page, you can select a local time zone.

**4.** Click **NEXT**, the page as shown in the following figure appears.

| Quick Start - ISP Connec       | ction Type                                                                           |
|--------------------------------|--------------------------------------------------------------------------------------|
| Select the Internet connection | type to connect to your ISP. Click NEXT to continue.                                 |
| Auto setup by ISP list         | Choose from ISP List to set your ISP information.                                    |
| Dynamic IP Address             | Choose this option to obtain a IP address automatically from<br>your ISP.            |
| Static IP Address              | Choose this option to set static IP information provided to you by your ISP.         |
| O PPPoE/PPPoA                  | Choose this option if your ISP uses $\ensuremath{PPPoE}\xspace$ (For most DSL users) |
| O Bridge Mode                  | Choose this option if your ISP uses Bridge Mode.                                     |
|                                |                                                                                      |
|                                |                                                                                      |
|                                | BACK NEXT EXIT                                                                       |

You may select Auto setup by ISP list, Dynamic IP Address, Static IP Address, PPPoE/PPPoA or Bridge Mode.

### 5.3.1. Auto setup by ISP list

Select **Auto setup by ISP list**, click **NEXT**, and the page as shown in the following figure appears.

#### Quick Start - Auto setup by ISP list

| Choose from ISP List to set you | r ISP information. Click NEXT to continue. |
|---------------------------------|--------------------------------------------|
| Country:                        | (Click to select)                          |
| ISP:                            | (Click to select)                          |
| VPI:                            | (Enter a ni (0~255)                        |
| VCI:                            | (Enter a ni (1~65535)                      |
| Connection Type:                | 1483 Bridged IP VC-Mux(Bridge)             |
|                                 |                                            |
|                                 | BACK NEXT EXIT                             |

The following table describes the parameters in this page:

| Field      | Description                                                     |
|------------|-----------------------------------------------------------------|
| Country    | Select the country you are in.                                  |
| ISP        | Select your Internet Service Provider (ISP).                    |
|            | Virtual path identifier (VPI) is the virtual path between two   |
| VPI        | points in an ATM network. Its valid value is between 0 and      |
|            | 255. Enter the correct VPI provided by your ISP.                |
|            | Virtual channel identifier (VCI) is the virtual channel between |
| VCI        | two points in an ATM network. Its valid value is between 1      |
|            | and 65535. Enter the correct VCI provided by your ISP.          |
| Connection | Select a connection type from the dropdown list. You may        |
| Connection | select PPPoE/ PPPoA/ Dynamic IP/ Static IP/ Routered IP/        |
| Туре       | Bridge.                                                         |

### 5.3.2. Bridge Mode

Select **Bridge Mode**, click **NEXT**, and the page shown in the following figure will appear.

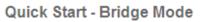

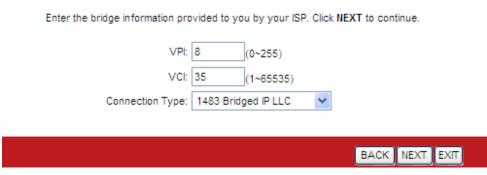

The following table describes the parameters in this page:

| Field      | Description                                                     |
|------------|-----------------------------------------------------------------|
|            | Virtual path identifier (VPI) is the virtual path between two   |
| VPI        | points in an ATM network. Its valid value is between 0 and      |
| VPI        | 255. Enter the correct VPI provided by your ISP. By default,    |
|            | VPI is set to <b>8</b> .                                        |
|            | Virtual channel identifier (VCI) is the virtual channel between |
| VCI        | two points in an ATM network. Its valid value is between 1      |
| VCI        | and 65535. Enter the correct VCI provided by your ISP. By       |
|            | default, VCI is set to <b>35</b> .                              |
| Connection | You can select LLC or VC-Mux. In this example, the              |
| Туре       | encapsulation mode is set to 1483 Bridged IP LLC.               |

# 5.3.3. Dynamic IP Address

For configuration method, please refer to that of Auto setup by ISP list Select **Auto setup by ISP list**, click **NEXT**, and the page as shown in the following figure appears.

| Quick Start - Auto setup        | by ISP list                                |
|---------------------------------|--------------------------------------------|
| Choose from ISP List to set you | r ISP information. Click NEXT to continue. |
| Country:                        | (Click to select)                          |
| ISP:                            | (Click to select) 💌                        |
| VPI:                            | (Enter a nl (0~255)                        |
| VCI:                            | (Enter a nl (1~65535)                      |
| Connection Type:                | 1483 Bridged IP VC-Mux(Bridge)             |
|                                 |                                            |
|                                 | BACK NEXT EXT                              |

| Field   | Description                                                                                                    |
|---------|----------------------------------------------------------------------------------------------------|
| Country | Select the country you are in.                                                                                              |
| ISP     | Select your Internet Service Provider (ISP).                                                                                |
| VPI     | Virtual path identifier (VPI) is the virtual path between two<br>points in an ATM network. Its valid value is between 0 and |
|         | 255. Enter the correct VPI provided by your ISP.                                                                            |
| VCI     | Virtual channel identifier (VCI) is the virtual channel between                                                             |

| Field      | Description                                                |
|------------|------------------------------------------------------------|
|            | two points in an ATM network. Its valid value is between 1 |
|            | and 65535. Enter the correct VCI provided by your ISP.     |
| Connection | Select a connection type from the dropdown list. You may   |
| Туре       | select PPPoE/ PPPoA/ Dynamic IP/ Static IP/ Routered IP/   |
|            | Bridge.                                                    |

Bridge Mode.

### Static IP Address

Select **Static IP Address**, click **NEXT**, and the page as shown in the following figure will appear.

#### Quick Start - Static IP Address

Enter the static IP information provided to you by your ISP. Click NEXT to continue.

| VPI:             | 8 (0~255)           |
|------------------|---------------------|
| VCI:             | 35 (1~65535)        |
| IP Address:      | 0.0.0.0             |
| Subnet mask:     |                     |
| ISP Gateway:     | 0.0.0.0             |
| Connection Type: | 1483 Bridged IP LLC |
|                  |                     |
|                  | BACK NEXT EXIT      |

| Field      | Description                                                     |  |  |
|------------|-----------------------------------------------------------------|--|--|
|            | Virtual path identifier (VPI) is the virtual path between two   |  |  |
| VPI        | points in an ATM network. Its valid value is between 0 and      |  |  |
|            | 255. Enter the correct VPI provided by your ISP. By default,    |  |  |
|            | VPI is set to <b>8</b> .                                        |  |  |
|            | Virtual channel identifier (VCI) is the virtual channel between |  |  |
| VCI        | two points in an ATM network. Its valid value is between 1      |  |  |
|            | and 65535. Enter the correct VCI provided by your ISP. By       |  |  |
|            | default, VCI is set to <b>35</b> .                              |  |  |
| IP Address | Enter the IP address provided by your ISP.                      |  |  |
| Subnet     | Enter the subnet mask provided by your ISP.                     |  |  |

| Field      | Description                                                       |
|------------|-------------------------------------------------------------------|
| Mask       |                                                                   |
| ISP        | Enter the default gateway provided by your ISP.                   |
| Gateway    |                                                                   |
| Connection | You can select <b>LLC</b> or <b>VC-Mux</b> . In this example, the |
| Туре       | encapsulation mode is set to 1483 Bridged IP LLC.                 |

## 5.3.4. PPPoE/PPPoA

Select **PPPoE/PPPoA**, click **NEXT**, and the page as shown in the following figure will appear.

#### Quick Start - PPPoE/PPPoA

| Enter the PPPoE/PPPoA information provided to you by your ISP. Click NEXT to co | continue. |
|---------------------------------------------------------------------------------|-----------|
|---------------------------------------------------------------------------------|-----------|

| Username:        |              |              |
|------------------|--------------|--------------|
| Password:        |              |              |
| VPI:             | 8 (0~255)    |              |
| VCI:             | 35 (1~65535) |              |
| Connection Type: | PPPoE LLC    |              |
|                  |              |              |
|                  | BA           | CK NEXT EXIT |

| Field      | Description                                                     |
|------------|-----------------------------------------------------------------|
| Username   | Enter the username for PPPoE dial-up, which is provided by      |
| Osemanie   | your ISP.                                                       |
| Deceword   | Enter the password for PPPoE dial-up, which is provided by      |
| Password   | your ISP.                                                       |
|            | Virtual path identifier (VPI) is the virtual path between two   |
| VPI        | points in an ATM network. Its valid value is between 0 and      |
|            | 255. Enter the correct VPI provided by your ISP. By default,    |
|            | VPI is set to <b>8</b> .                                        |
|            | Virtual channel identifier (VCI) is the virtual channel between |
|            | two points in an ATM network. Its valid value is between 1      |
| VCI        | and 65535. Enter the correct VCI provided by your ISP. By       |
|            | default, VCI is set to <b>35</b> .                              |
| Connection | You can select LLC or VC-Mux. In this example, the              |

| Field | Description                                     |
|-------|-------------------------------------------------|
| Туре  | encapsulation mode is set to <b>PPPoE LLC</b> . |

### After setting, click **NEXT**, the page as shown in the following figure appears.

Quick Start Complete !! The Setup Wizard has completed. Click on BACK to modify changes or mistakes. Click NEXT to save the current settings. BACK NEXT EXT

Click **BACK** to modify the settings. Click **NEXT** to save the settings. Click **EXIT** to cancel the settings.

🛄 Note:

After you saving the settings in the **Quick Start** page, you can view this wan connection settings in the **Interface Setup** > **Internet** page.

# 5.4. Interface Setup

In the navigation bar, click **Interface Setup**. The **Interface Setup** page that is displayed contains **Internet**, **LAN** and **Wireless**.

## 5.4.1. Internet

Choose Interface Setup > Internet. The Internet page that is displayed contains ATM VC, Qos, IPv4/IPv6 and Encapsulation.

Click **Internet** pane, the page shown in the following figure appears. In this page, you can configure the WAN interface of your router.

| Interface     | Quick<br>Start | Interface<br>Setup                                      | Advanced<br>Setup                                                   | Access<br>Management | Maintenance | Status |
|---------------|----------------|---------------------------------------------------------|---------------------------------------------------------------------|----------------------|-------------|--------|
|               | Internet       | LAN                                                     | Wireless                                                            |                      |             |        |
|               | 1              |                                                         |                                                                     |                      |             |        |
| ATM VC        |                | _                                                       |                                                                     |                      |             |        |
|               |                | Virtual Circuit : 1<br>Status : (<br>VPI : 8<br>VCI : 3 | Activated O Dea                                                     | 255)                 |             |        |
| QoS           |                | ATM QoS : 1<br>PCR : 0<br>SCR : 0<br>MBS : 0            | cells/seco                                                          |                      |             |        |
| IPv4/IPv6     |                | IP Version : (                                          | ● IPv4 ○ IPv4/IPv6                                                  | O IPv6               |             |        |
| Encapsulation |                | (                                                       | Dynamic IP Addre<br>Static IP Address<br>PPPoA/PPPoE<br>Bridge Mode |                      |             |        |
| Bridge Mode   |                | Encapsulation :                                         | 1483 Bridged IP LLC                                                 | ¥                    |             |        |
|               |                |                                                         | SAVE DELETE                                                         |                      |             |        |

| Field           | Description                                                                                                    |  |  |  |  |
|-----------------|----------------------------------------------------------------------------------------------------|--|--|--|--|
| Virtual Circuit | Select a virtual circuit from the drop-list. Click PVCs<br>Summary to view eight PVCs (from PVC0 to PVC7), and<br>only PVC0 status is activated by default.                                                                                                    |  |  |  |  |
| Status          | You can select <b>Activated</b> or <b>Deactivated</b> for currently selected virtual circuit.                                                                                                    |  |  |  |  |
| VPI             | The virtual path between two points in an ATM network, ranging from 0 to 255.                                                                                                    |  |  |  |  |
| VCI             | The virtual channel between two points in an ATM network, ranging from 1 to 65535.                                                                                                    |  |  |  |  |
| ATM QoS         | Select the Quality of Service types for this Virtual Circuit.<br>The ATM QoS types include CBR (Constant Bit Rate), VBR<br>(Variable Bit Rate) and UBR (Unspecified Bit Rate). These<br>QoS types are all controlled by the parameters specified<br>below, including PCR, SCR and MBS. You can choose<br><b>CBR</b> , <b>UBR</b> , <b>rtVBR</b> , or <b>nrtVBR</b> . |  |  |  |  |

| Field      | Description                                                                                                    |
|------------|----------------------------------------------------------------------------------------------------|
| PCR        | Peak cell rate (PCR) is the maximum rate at which cells can be transmitted along a connection in the ATM network.   |
| SCR        | Sustain cell rate (SCR) is the maximum rate that traffic can pass over PVC without the risk of cell loss.           |
| MBS        | Maximum burst size (MBS) is the maximum number of cells that can be transmitted at the PCR.                         |
| IP Version | Supports IPv4/v6 Dual Stack Internet Protocol. You can select IPv4, IPv4/IPv6 or IPv6.                              |
| ISP        | You can choose <b>Dynamic IP Address</b> , <b>Static IP Address</b> ,<br><b>PPPoA/PPPoE</b> or <b>Bridge Mode</b> . |

Configuration for different encapsulation modes are described below with the IP Version set to IPv4/IPv6.

If your ISP provides an IP address automatically, you may select **Dynamic IP** in the **ISP** encapsulation. Dynamic IP is typically used for Cable services. Please enter the Dynamic IP information accordingly.

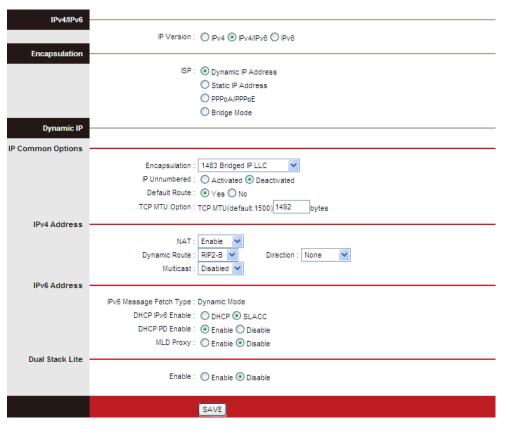

| Field            | Describes the parameters of this page:<br>Description                                                                                                    |
|------------------|----------------------------------------------------------------------------------------------------|
| IP Common Option | •                                                                                                    |
| Encapsulation    | You can choose <b>1483 Bridged IP LLC</b> , <b>1483 Bridged IP</b><br>VC-Mux, <b>1483 Routed IP LLC(IPoA)</b> or <b>1483 Routed</b><br>IP VC-Mux.                                                                                                    |
| IP Unnumbered    | You can choose <b>Activated</b> or <b>Deactivated</b> .                                                                                                    |
| Default Route    | You can enable or disable the default route. If enabled, the current PVC will be the default gateway to the Internet from this device.                                                                                                    |
| TCP MTU Option   | You can set a TCP MTU value. The range is from 100 to 1500. The default is <b>1492</b> .                                                                                                    |
| IPv4 Address     |                                                                                                    |
| NAT              | Select whether to enable Network Address<br>Translation (NAT) function. If you do not enable NAT,<br>you must add a route on the uplink equipment,<br>otherwise Internet access will fail. Normally NAT is<br>enabled.                                                                                                    |
| Dynamic Route    | Select this option to specify the Routing Information protocol (RIP) version. You can select <b>RIP1</b> , <b>RIP2-B</b> or <b>RIP2-M</b> .                                                                                                    |
| Direction        | You can select <b>None</b> , <b>Both</b> , <b>IN Only</b> or <b>OUT Only</b> to<br>specify the RIP direction. <b>None</b> is for disabling the<br>RIP function. <b>Both</b> means the ADSL Router will<br>periodically send routing information and accept<br>routing information then incorporate into routing<br>table. <b>IN</b> only means the ADLS router will only<br>accept but will not send RIP packets. <b>OUT only</b><br>means the ADLS router will only send but not accept<br>RIP packets. |
| Multicast        | <b>IGMP</b> (Internet Group Multicast Protocol) is a session-layer protocol used to establish membership in a multicast group. The ADSL Router supports both                                                                                                    |

| Field               | Description                                                                                                    |
|---------------------|----------------------------------------------------------------------------------------------------|
|                     | IGMP version 1 ( <b>IGMP v1</b> ) and IGMP version 2 ( <b>IGMP v2</b> ). Select <b>Disabled</b> to disable it.            |
| IPv6 Address        |                                                                                                    |
| DHCP IPv6<br>Enable | Provide address assignment to hosts to include DHCP in local pools. You can choose <b>DHCP</b> or <b>SLAAC</b> .          |
| DHCP PD Enable      | IPv6 Prefix Delegation Options for DHCPv6. You may enable or disable DHCP PD.                                             |
| MLD Proxy           | You may enable or disable MLD Proxy. Mld proxy is<br>enabled only for route mode. It works in an IPv6<br>environment.     |
| Dual Stack Lite     |                                                                                                    |
| Enable              | You may <b>Enable</b> or <b>Disable</b> Dual Stack Lite. The ADSL<br>Router support IPv4/v6 Dual Stack Internet Protocol. |

Select **Static IP Address** in the **ISP** encapsulation to set static IP information. You will need to enter the Connection type, IP address, subnet mask and gateway address provided by your ISP. Each IP address entered must be in the correct IP format, which is four IP octets separated by a dot (x.x.x.x). The router will not accept an IP address if it is not in this format.

| IPv4/IPv6         |                                                   |
|-------------------|---------------------------------------------------|
|                   | IP Version : O IPv4 () IPv4/IPv6 O IPv6           |
| Encapsulation     |                                                   |
|                   | ISP : O Dynamic IP Address                        |
|                   | Static IP Address                                 |
|                   | O PPPoA/PPPoE                                     |
|                   | O Bridge Mode                                     |
| Static IP         |                                                   |
| IP Common Options |                                                   |
|                   | Encapsulation : 1483 Routed IP LLC(IPoA) 🔽        |
|                   | Default Route : 💿 Yes 🔘 No                        |
|                   | TCP MTU Option : TCP MTU(default:1500) 1492 bytes |
| IPv4 Options      |                                                   |
|                   | Static IP Address : 0.0.0.0                       |
|                   | IP Subnet Mask : 0.0.0.0                          |
|                   | Gateway: 0.0.0.0                                  |
|                   | NAT: Enable V                                     |
|                   | Dynamic Route : RIP2-B V Direction : None V       |
|                   | Multicast : Disabled                              |
| IPv6 Options      |                                                   |
|                   | IPv6 Message Fetch Type : Static Mode             |
|                   | IPv6 Address : ::: // 0                           |
|                   | IPv6 Default Getway :                             |
|                   | IPv6 DNS Server1 : :::                            |
|                   | IPv6 DNS Server2 : :::                            |
|                   | MLD Proxy : O Enable 💿 Disable                    |
| Dual Stack Lite   |                                                   |
|                   | Enable : O Enable O Disable                       |
|                   | SAVE                                              |
|                   |                                                   |

| Field             | Description                                                                                                    |  |
|-------------------|----------------------------------------------------------------------------------------------------|--|
| IP Common Op      | otions                                                                                                    |  |
| Encapsulation     | You can choose 1483 Bridged IP LLC, 1483 Bridged IP VC-Mux, 1483 Routed IP LLC(IPoA) or 1483 Routed IP VC-Mux. |  |
| Default Route     | You can enable or disable default route.                                                                       |  |
| TCP MTU Option    | You can set a TCP MTU value. The range is from 100 to 1500. The default is <b>1492</b> .                       |  |
| IPv4 Options      |                                                                                                    |  |
| Static IP Address | You can enter the IP address for dial-up, which is provided by your ISP.                                       |  |
| IP Subnet Mask    | You can enter the IP subnet mask for dial-up, which is provided by your ISP.                                   |  |

| Field                   | Description                                                                                                    |  |
|-------------------------|----------------------------------------------------------------------------------------------------|--|
| Gateway                 | You can enter the gate way IP for dial-up, which is provided by your ISP.                                                                                                    |  |
| NAT                     | Select whether to enable Network Address<br>Translation (NAT) function. If you do not enable NAT,<br>you must add a route on the uplink equipment,<br>otherwise Internet access will fail. Normally NAT is<br>enabled.                                                      |  |
| Dynamic Route           | You can select <b>RIP1, RIP2-B</b> or <b>RIP2-M</b> .                                                                                                    |  |
| Direction               | You can select None, Both, IN Only or OUT Only.                                                                                                    |  |
| Multicast               | <b>IGMP</b> (Internet Group Multicast Protocol) is a session-layer protocol used to establish membership in a multicast group. The ADSL Router supports both IGMP version 1 ( <b>IGMP-v1</b> ) and IGMP version 2 ( <b>IGMP-v2</b> ). Select <b>Disabled</b> to disable it. |  |
| IPv6 Options            |                                                                                                    |  |
| IPv6 Address            | Set Static IPv6 address.                                                                                                    |  |
| IPv6 Default<br>Gateway | Set Static IPv6 Gateway.                                                                                                    |  |
| IPv6 DNS Server1        | Set Static IPv6 DNS1.                                                                                                    |  |
| IPv6 DNS Server2        | Set Static IPv6 DNS2.                                                                                                    |  |
| MLD Proxy               | You may enable or disable MLD Proxy. MLD proxy is<br>enabled only for route mode. It works in an IPv6<br>environment.                                                                                                    |  |
| Dual Stack Lite         | Dual Stack Lite                                                                                                    |  |
| Enable                  | You may <b>Enable</b> or <b>Disable</b> the Dual Stack Lite. The ADSL Router support IPv4/v6 Dual Stack Internet Protocol.                                                                                                    |  |

Select **PPPoA/PPPoE** in the **ISP** encapsulation if your ISP requires you to use a PPPoE connection. This option is typically used for DSL services. Select Dynamic PPPoE to obtain an IP address automatically for your PPPoE connection. Select Static PPPoE to use a static IP address for your PPPoE connection. Please enter the information accordingly.

| IPv4/IPv6          |                                                                   |
|--------------------|-------------------------------------------------------------------|
|                    | IP Version : O IPv4 () IPv4/IPv6 O IPv6                           |
| Encapsulation      |                                                                   |
|                    | ISP : 🔘 Dynamic IP Address                                        |
|                    | O Static IP Address                                               |
|                    | PPPoA/PPPoE                                                       |
|                    | O Bridge Mode                                                     |
| PPPoE/PPPoA        |                                                                   |
|                    | Servicename :                                                     |
|                    | Username :                                                        |
|                    | Password :                                                        |
|                    | Encapsulation : PPPoE LLC                                         |
|                    | IP Unnumbered : O Activated O Deactivated                         |
| Connection Setting |                                                                   |
|                    | Connection : 💿 Always On (Recommended)                            |
|                    | Connect On-Demand (Close if idle for minutes)                     |
|                    | Connect Manually                                                  |
|                    | TCP MSS Option : TCP MSS(default:1400) 1400 bytes                 |
| IP Common Options  |                                                                   |
| IPv4 Address       | Default Route : 💿 Yes 🔘 No                                        |
| IPV4 Address       | Get IP Address : 🔘 Static ③ Dynamic                               |
|                    | Static IP Address : 0 0.0.0                                       |
|                    | IP Subnet Mask : 0.0.0.0                                          |
|                    | Gateway: 0.0.0.0                                                  |
|                    |                                                                   |
|                    | TCP MTU Option : TCP MTU(default:1500)[1492 bytes<br>NAT : Enable |
|                    | Dynamic Route : RIP2-B V Direction : None                         |
|                    | Multicast : Disabled V                                            |
| IPv6 Address       |                                                                   |
|                    | DHCP IPv6 Enable : O DHCP () SLACC                                |
|                    | DHCP PD Enable :                                                  |
|                    | MLD Proxy: O Enable O Disable                                     |
| Dual Stack Lite    |                                                                   |
| Dual Stack Life    | Teshing One of One of                                             |
|                    | Enable : 🔘 Enable 💿 Disable                                       |
|                    |                                                                   |
|                    | SAVE                                                              |

| Field         | Description                                                                                 |
|---------------|---------------------------------------------------------------------------------------------|
| Servicename   | You can set the service name.                                                               |
| Username      | Enter the username for PPPoE dial-up, which is provided by your ISP.                        |
| Password      | Enter the password for PPPoE dial-up, which is provided by your ISP.                        |
| Encapsulation | You can choose <b>PPPoE LLC, PPPoE VC-Mux, PPPoA</b><br><b>LLC</b> or <b>PPPoA VC-Mux</b> . |
| IP Unnumbered | Select Activated or Deactivated.                                                            |

| Field             | Description                                                                                                    |  |
|-------------------|----------------------------------------------------------------------------------------------------|--|
| Connection Set    | Connection Setting                                                                                                    |  |
| Connection        | You can choose <b>Always On (Recommended)</b> ,<br><b>Connect On-Demand</b> or <b>Connect Manually</b> .                                                                                                    |  |
| TCP MSS Option    | You can set a TCP MSS value. The range is from 100 to 1452. The default is <b>1400</b> .                                                                                                    |  |
| IP Common Op      | tions                                                                                                    |  |
| Default Route     | You can enable or disable default route.                                                                                                    |  |
| IPv4 Address      |                                                                                                    |  |
| Get IP Address    | You can choose <b>Static</b> or <b>Dynamic</b> .                                                                                                    |  |
| Static IP Address | You can enter the IP address for dial-up, which is provided by your ISP.                                                                                                    |  |
| IP Subnet Mask    | The default is <b>255.255.255.255</b> .                                                                                                    |  |
| Gateway           | You can enter the gateway IP for dial-up, which is provided by your ISP.                                                                                                    |  |
| TCP MTU Option    | You can set a <b>TCP MTU</b> value. The range is from 100 to 1500. The default is <b>1492</b> .                                                                                                    |  |
| NAT               | Select whether to enable Network Address<br>Translation (NAT) function. If you do not enable NAT,<br>you must add a route on the uplink equipment,<br>otherwise Internet access will fail. Normally NAT is<br>enabled.                                                      |  |
| Dynamic Route     | You can select <b>RIP1, RIP2-B</b> or <b>RIP2-M</b> .                                                                                                    |  |
| Direction         | You can select None, Both, IN Only or OUT Only.                                                                                                    |  |
| Multicast         | <b>IGMP</b> (Internet Group Multicast Protocol) is a session-layer protocol used to establish membership in a multicast group. The ADSL Router supports both IGMP version 1 ( <b>IGMP v1</b> ) and IGMP version 2 ( <b>IGMP v2</b> ). Select <b>Disabled</b> to disable it. |  |
| IPv6 Address      |                                                                                                    |  |
| DHCP IPv6         | Provide address assignment to hosts to include                                                                                                    |  |

| Field           | Description                                                                                                    |
|-----------------|----------------------------------------------------------------------------------------------------|
| Enable          | DHCP in local pools. Choose <b>DHCP</b> or <b>SLAAC</b> .                                                                  |
| DHCP PD Enable  | IPv6 Prefix Delegation Options for DHCPv6. You may enable or disable DHCP PD.                                              |
| MLD Proxy       | You may enable or disable MLD Proxy. MLD proxy is<br>enabled only for route mode. It works in an IPv6<br>environment.      |
| Dual Stack Lite |                                                                                                    |
| Enable          | You may <b>Enable</b> or <b>Disable</b> the Dual Stack Lite. The ADSL Router support IPv4/v6 Dual Stack Internet Protocol. |

Select **Bridge Mode** in the **ISP** encapsulation if you want to use pass-through transmission mode.

| IPv4/IPv6         |                                         |
|-------------------|-----------------------------------------|
|                   | IP Version : O IPv4 () IPv4/IPv6 O IPv6 |
| Encapsulation     |                                         |
|                   | ISP : 🔘 Dynamic IP Address              |
|                   | O Static IP Address                     |
|                   | O PPPoA/PPPoE                           |
|                   | O Bridge Mode                           |
| Dual Stack Lite - |                                         |
|                   | Enable : O Enable () Disable            |
| Bridge Mode       |                                         |
|                   | Encapsulation : 1483 Bridged IP LLC 🗸   |
|                   |                                         |
|                   | SAVE DELETE                             |

| Field           | Description                                                                                                    |
|-----------------|----------------------------------------------------------------------------------------------------|
| Dual Stack Lite |                                                                                                    |
| Enable          | You may <b>Enable</b> or <b>Disable</b> the Dual Stack Lite. The ADSL Router supports IPv4/v6 Dual Stack Internet Protocol. |
| Encapsulation   | You can choose <b>1483 Bridged IP LLC</b> or <b>1483 Bridged</b><br>IP VC-Mux.                                              |

After finishing, click **SAVE** to apply the settings of this PVC.

# 5.4.2. LAN

Choose Interface Setup > LAN. The LAN page that is displayed contains Router Local IP, DHCP Server, DNS, Radvd and DHCPv6. In this page, you can change the IP address of the router. The default IP address is 192.168.2.1, which is the private IP address of the router.

| Interface       | Quick<br>Start | Interface<br>Setup  | Advanced<br>Setup                                               | Access<br>Management       | Maintenance | Status |
|-----------------|----------------|---------------------|-----------------------------------------------------------------|----------------------------|-------------|--------|
|                 | Internet       | LAN                 | Wireless                                                        |                            |             |        |
|                 |                |                     |                                                                 |                            |             |        |
| Router Local IP |                |                     |                                                                 |                            |             |        |
|                 | N              | lain IP Address :   | 192.168.2.1                                                     | ]                          |             |        |
|                 | Ma             | in Subnet Mask : 2  | 255.255.255.0                                                   | ]                          |             |        |
|                 | A              | lias IP Address : ( | 0.0.0.0                                                         | ]                          |             |        |
|                 | Alia           | as Subnet Mask :    | 0.0.0.0                                                         | ]                          |             |        |
|                 |                | Dynamic Route :     | RIP2-B 💙 Dire                                                   | ection : None 💌            |             |        |
|                 |                | Multicast :         |                                                                 |                            |             |        |
|                 |                | IGMP Snoop : (      | 🔿 Disabled 💿 Enat                                               | bled                       |             |        |
| DHCP            |                |                     |                                                                 |                            |             |        |
|                 |                | DHCP: (             | 🔿 Disabled 💿 Enat                                               | oled 🔘 Relay               |             |        |
| DHCP Server     |                |                     |                                                                 | (                          |             |        |
|                 | Star           | ting IP Address : 1 |                                                                 | Current Pool Summa         | ary         |        |
|                 |                | IP Pool Count : 1   |                                                                 |                            |             |        |
|                 |                | Lease Time : 2      |                                                                 | (0 sets to default value o | f 259200)   |        |
|                 |                | Physical Ports :    | V         V         V           1         2         3         4 |                            |             |        |
| DNS -           |                |                     |                                                                 |                            |             |        |
|                 |                |                     |                                                                 | d DNS Server Only 💙        |             |        |
|                 |                | ary DNS Server : 1  |                                                                 | ]                          |             |        |
|                 | Seconda        | ary DNS Server : 1  | N/A                                                             | ]                          |             |        |
| Radvd           |                |                     |                                                                 |                            |             |        |
|                 |                |                     | O Disable 💿 Enabl                                               | e                          |             |        |
|                 |                |                     | Auto O Manual Enable O Disable                                  |                            |             |        |
|                 |                |                     | 🕑 Enable 🔾 Disabl<br>🗹 ManagedAddr 🗹                            | -                          |             |        |
| DHCPv6          |                | iter hage out. [    | ManageuAuur 🕑                                                   | Johner connig              |             |        |
| DICEVO          |                | DHODE Secure        | 0                                                               |                            |             |        |
|                 |                |                     | ◯ Disable ⓒ Enabl<br>ⓒ Auto ◯ Manual                            | e                          |             |        |
|                 |                | Briero mode . (     | 🗢 Auto 💛 Manual                                                 |                            |             |        |
|                 |                |                     | CAVE CANOT                                                      |                            |             |        |
|                 |                |                     | SAVE CANCEL                                                     |                            |             |        |

| Field       | Description                                                                                                    |  |  |  |  |  |  |  |  |  |
|-------------|----------------------------------------------------------------------------------------------------|--|--|--|--|--|--|--|--|--|
| Main IP     | Enter the IP address of LAN interface. It is recommended to use an address from a block reserved for private use. This address block is 102.108.1.1 |  |  |  |  |  |  |  |  |  |
| Address     | for private use. This address block is 192.168.1.1-<br>192.168.255.254.                                                                             |  |  |  |  |  |  |  |  |  |
| Main Subnet | Enter the subnet mask of LAN interface. The range of                                                                                                |  |  |  |  |  |  |  |  |  |

| Field                  | Description                                                                                                    |
|------------------------|----------------------------------------------------------------------------------------------------|
| Mask                   | subnet mask is from 255.255.0.0 to 255.255.255.254.                                                                                                    |
| Alias IP<br>Address    | You may enter the second IP Address.                                                                                                    |
| Alias Subnet<br>Mask   | You may enter a second subnet mask.                                                                                                    |
| Dynamic<br>Route       | You can select <b>RIP1, RIP2-B</b> or <b>RIP2-M</b> .                                                                                                    |
| Direction              | You can select None, Both, IN Only or OUT Only.                                                                                                    |
| Multicast              | <b>IGMP</b> (Internet Group Multicast Protocol) is a session-<br>layer protocol used to establish membership in a<br>multicast group. The ADSL Router supports both IGMP<br>version 1 ( <b>IGMP v1</b> ) and IGMP version 2 ( <b>IGMP v2</b> ).<br>Select <b>Disabled</b> to disable it. |
| IGMP Snoop             | You may select <b>Enabled</b> or <b>Disabled</b> . After activating this function, the packets of the IGMP broadcast will not be sent to the LAN interface not belonging to the group.                                                                                                   |
| DHCP                   | You can choose <b>Disabled</b> , <b>Enabled</b> or <b>Relay</b> . If set to <b>DHCP Server</b> , the router can assign IP addresses, IP default gateway and DNS Servers to the host under Windows95, Windows NT and other operating systems that support the DHCP client.                |
| Starting IP<br>Address | The starting IP address for the DHCP server's IP assignment.                                                                                                    |
| IP Pool Count          | The max user pool size.                                                                                                    |
| Lease Time             | The lease time determines the period that the host retains the assigned IP addresses before the IP addresses change. The default is 259200 seconds.                                                                                                    |
| Physical Ports         | When no port is selected, the LAN PC can't get an IP from the router.                                                                                                    |
| DNS Relay              | You can choose Use Auto Discovered DNS Server Only<br>or Use User Discovered DNS Server Only. If you select                                                                                                    |

| Field                   | Description                                                                                                    |
|-------------------------|----------------------------------------------------------------------------------------------------|
|                         | Auto Discovered, the router accepts the firstly-received<br>DNS assignment from one of the PPPoA, PPPoE or MER<br>enabled PVC(s) during the connection establishment. If<br>select User Discovered, enter the IP addresses of the<br>primary and secondary DNS servers.        |
| Primary DNS<br>Server   | DNS server FOR wan and LAN                                                                                                    |
| Secondary<br>DNS Server | DNS server FOR wan and LAN                                                                                                    |
| Radvd Enable            | You may choose to enable or disable Radvd. The Router<br>Advertisement Daemon (Radvd) is an open-source<br>software product that implements link-local<br>advertisements of IPv6 router addresses and IPv6<br>routing prefixes using the Neighbor Discovery Protocol<br>(NDP). |
| Radvd Mode              | You may choose <b>Auto</b> or <b>Manual</b> .                                                                                                    |
| Auto Prefix             | Select <b>Enable</b> or <b>Disable</b> .                                                                                                    |
| RA Flag Set             | You may choose ManagedAddr or Other Config.                                                                                                    |
| DHCP6 Server            | You may choose to enable or disable DHCP6 Server.                                                                                                    |
| DHCP6 Mode              | You may choose <b>Auto</b> or <b>Manual</b> for the DHCP6 Server.                                                                                                    |

Dynamic Host Configuration Protocol (DHCP) allows the individual PC to obtain the TCP/IP configuration from the centralized DHCP server. You can configure this router as a DHCP server or disable it. The DHCP server can assign IP address, IP default gateway and DNS server to DHCP clients. This router can also act as a surrogate DHCP server (DHCP proxy) where it relays IP address assignment from an actual DHCP server to clients. You can enable or disable DHCP server or DHCP proxy.

In the **DHCP** field, choose **Disabled**, the page shown in the following figure appears.

| Interface       | Quick<br>Start | Interface<br>Setup | Advanced<br>Setup | Access<br>Management | Maintenance | Status |
|-----------------|----------------|--------------------|-------------------|----------------------|-------------|--------|
|                 | Internet       | LAN                | Wireless          |                      |             |        |
|                 |                |                    |                   |                      |             |        |
| Router Local IP |                |                    |                   | _                    |             |        |
|                 | Mai            | n IP Address : 1   | 192.168.2.1       |                      |             |        |
|                 | Main           | Subnet Mask : 2    | 255.255.255.0     |                      |             |        |
|                 | Alia           | s IP Address : (   | 0.0.0             |                      |             |        |
|                 | Alias          | Subnet Mask : 0    | 0.0.0.0           | ]                    |             |        |
|                 | Dy             | /namic Route :     | RIP2-B 💙 Din      | ection : None 💌      |             |        |
|                 |                | Multicast :        | IGMP v2 💌         |                      |             |        |
|                 |                | IGMP Snoop : (     | 🔵 Disabled 💿 Ena  | bled                 |             |        |
| DHCP            |                | DHCP: (            | ◉ Disabled ◯ Ena  | bled 🔿 Relay         |             |        |
|                 | F              | Radvd Enable : (   | 🔿 Disable 💿 Enabl | le                   |             |        |
|                 |                | Radvd Mode : (     | 🖲 Auto 🔘 Manual   |                      |             |        |
|                 |                | Auto Prefix : (    | 🖲 Enable 🔘 Disabl | le                   |             |        |
|                 | 1              | RA Flags Set :     | 🖌 ManagedAddr 🔽   | Other Config         |             |        |
| DHCPv6          |                |                    |                   |                      |             |        |
|                 | D              | HCP6 Server: (     | 🔿 Disable 💿 Enabl | le                   |             |        |
|                 |                | DHCP6 Mode : (     | 🖲 Auto 🔘 Manual   |                      |             |        |
|                 |                |                    |                   |                      |             |        |
|                 |                |                    | SAVE CANCEL       |                      |             |        |

In the **DHCP** field, choose **DHCP Relay**, the page shown in the following figure appears. Enter a server IP address running on WAN side.

| Interface       | Quick<br>Start | Interface<br>Setup        | Advanced<br>Setup   | Access<br>Management | Maintenance | Status |
|-----------------|----------------|---------------------------|---------------------|----------------------|-------------|--------|
|                 | Internet       | LAN                       | Wireless            |                      |             |        |
|                 |                |                           |                     |                      |             |        |
| Router Local IP |                |                           |                     |                      |             |        |
|                 | M              | lain IP Address :         | 192.168.2.1         | ]                    |             |        |
|                 | Mai            | in Subnet Mask :          | 255.255.255.0       |                      |             |        |
|                 | A              | lias IP Address :         | 0.0.0.0             | j                    |             |        |
|                 | Alia           | s Subnet Mask :           | 0.0.0.0             |                      |             |        |
|                 |                | Dynamic Route :           | RIP2-B 💙 Dire       | ection : None 💌      |             |        |
|                 |                | Multicast :               | IGMP v2 💙           |                      |             |        |
|                 |                | IGMP Snoop :              | O Disabled 💿 Enab   | bled                 |             |        |
| DHCP            |                |                           |                     |                      |             |        |
| DHCP Relay -    |                | DHCP :                    | O Disabled O Enab   | oled 💿 Relay         |             |        |
| biter heldy     | DHCP Ser       | ver IP for Relay<br>Agent | 0.0.0.0             |                      |             |        |
| Radvd           |                |                           |                     |                      |             |        |
|                 |                |                           | O Disable 💿 Enable  | e                    |             |        |
|                 |                |                           | O Auto O Manual     |                      |             |        |
|                 |                |                           | Enable      Disable |                      |             |        |
|                 |                | RA Flags Set :            | 🗹 ManagedAddr 🗹     | ] Other Config       |             |        |
| DHCPv6          |                |                           |                     |                      |             |        |
|                 |                |                           | O Disable 💿 Enable  | e                    |             |        |
|                 |                | DHCP6 Mode :              | Auto O Manual       |                      |             |        |
|                 |                |                           | SAVE CANCEL         |                      |             |        |

### 5.4.3. Wireless

Choose Interface Setup > Wireless. The page as shown in the following figure appears. The Wireless page contains Access Point Settings, 11n Settings, Multiple SSIDs Settings, WPS Settings and Wireless MAC Address Filter.

| Interface               | Quick<br>Start | Interface<br>Setup        |           | vanced<br>Setup | Access<br>Management    | Maintenance             | Status |
|-------------------------|----------------|---------------------------|-----------|-----------------|-------------------------|-------------------------|--------|
|                         | Internet       | LAN                       | W         | ireless         |                         |                         |        |
|                         |                |                           |           |                 |                         |                         |        |
| Access Point Settings   |                |                           |           |                 |                         |                         |        |
|                         |                | Access Point :            | ο Δctiv   | ated O Dead     | ivated                  |                         |        |
|                         | Cu             | irrent Channel: :         |           |                 | in allow                |                         |        |
|                         | В              | ieacon Interval :         | 100       | ms(range        | 20~1000)                |                         |        |
|                         | RTS/           | CTS Threshold :           | 2347      | bytes(ran       | ge: 1500~2347)          |                         |        |
|                         | Fragmenta      | tion Threshold :          | 2346      | bytes(ran       | ge: 256~2346, even numb | pers only)              |        |
|                         |                | DTIM :                    | 1         | (range: 1-      | -255)                   |                         |        |
|                         |                | Wireless Mode :           | 802.11b   | +g+n 💙          |                         |                         |        |
| 11n Settings            |                |                           |           |                 |                         |                         |        |
|                         | Chan           | nel Bandwidth :           | 40 MHz    | *               |                         |                         |        |
|                         |                | ension Channel :          |           |                 | nnel 💙                  |                         |        |
|                         |                | Guard Interval :<br>MCS : | AUTO      | ¥               |                         |                         |        |
| Multiple SSIDs Settings |                | m03.                      | AUTO      | •               |                         |                         |        |
| multiple salbs settings |                | SSID Index :              | 4 44      |                 |                         |                         |        |
|                         | в              | roadcast SSID :           |           | O No            |                         |                         |        |
|                         | -              | Use WPS :                 |           |                 |                         |                         |        |
| WPS Settings            |                |                           | -         |                 |                         |                         |        |
|                         |                | WPS state : (             | Configure | ed              |                         |                         |        |
|                         |                | WPS mode :                | O PIN c   | ode 💿 PBC       |                         |                         |        |
|                         |                |                           | Start V   | VPS             |                         |                         |        |
|                         |                | WPS progress : I          |           |                 |                         |                         |        |
|                         |                | een -                     | EdimaxA   | to OOB          |                         |                         |        |
|                         | Authe          | entication Type :         |           |                 | ~                       |                         |        |
| Wireless MAC Address    |                |                           |           | -               |                         |                         |        |
| Filter                  |                | Active :                  | Activ     | ated 💿 Deac     | ivatad                  |                         |        |
|                         |                |                           |           |                 | the follow Wireless LAN | station(s) association. |        |
|                         | Ma             | ac Address #1 :           |           |                 |                         |                         |        |
|                         | Ma             | ac Address #2 :           | 00:00:00  | 00:00:00        |                         |                         |        |
|                         | Ma             | ac Address #3 :           | 00:00:00  | 0:00:00:00      |                         |                         |        |
|                         | Ma             | ac Address #4 :           | 00:00:00  | 0:00:00:00      |                         |                         |        |
|                         |                | ac Address #5 :           |           |                 |                         |                         |        |
|                         |                | ac Address #6 :           |           |                 |                         |                         |        |
|                         |                | ac Address #7 :           |           |                 | _                       |                         |        |
|                         | Ma             | ac Address #8 :           | 00:00:00  | 1:00:00:00      |                         |                         |        |
|                         |                |                           |           |                 |                         |                         |        |
|                         |                |                           | SAVE      | CANCEL          |                         |                         |        |

| Field           | Description                                                                                     |  |  |  |  |  |
|-----------------|-------------------------------------------------------------------------------------------------|--|--|--|--|--|
| Access Point Se | ttings                                                                                          |  |  |  |  |  |
| Access Point    | You may choose <b>Activated</b> or <b>Deactivated</b> .                                         |  |  |  |  |  |
| Current Channel | Countries apply their own regulations to both the allowable channels, allowed users and maximum |  |  |  |  |  |

| Field                      | Description                                                                                                    |  |  |  |  |
|----------------------------|----------------------------------------------------------------------------------------------------|--|--|--|--|
|                            | power levels within these frequency ranges. The default is <b>2</b> .                                                                                                    |  |  |  |  |
| Beacon Interval            | Beacon Interval range is from <b>20</b> to <b>1000</b> .                                                                                                    |  |  |  |  |
| RTS/CTS<br>Threshold       | RTS/CTS Threshold range is from <b>1500</b> to <b>2347</b> .                                                                                                    |  |  |  |  |
| Fragmentation<br>Threshold | Enter a Fragmentation Threshold between <b>256</b> and <b>2346 (even numbers only)</b> .                                                                                                    |  |  |  |  |
| DTIM                       | DTIM range is from <b>1</b> to <b>255</b> . A delivery traffic indication message is a kind of traffic indication message (TIM) which informs the clients of the presence of buffered multicast/broadcast data on the access point. |  |  |  |  |
| Wireless Mode              | Comply with the IEEE 802.11b/g and IEEE802.11n standards. You can select <b>802.11b</b> , <b>802.11g</b> , <b>802.11b+g</b> , <b>802.11n</b> , <b>802.11g+n</b> or <b>802.11b+g+n</b> .                                             |  |  |  |  |
| 11n Settings               |                                                                                                    |  |  |  |  |
| Channel<br>Bandwidth       | Supports 20MHz/40MHz Dual Channel.                                                                                                    |  |  |  |  |
| Extension Channel          | The field displays whether the current extension channel is above or below the current control channel.                                                                                                    |  |  |  |  |
| Guard Interval             | You can set <b>800 nsec</b> or <b>AUTO</b> .                                                                                                    |  |  |  |  |
| MCS                        | You can set an MCS index between <b>0</b> and <b>7</b> , or select <b>AUTO</b> .                                                                                                    |  |  |  |  |
| Multiple SSIDs S           | Settings                                                                                                    |  |  |  |  |
| SSID index                 | Select SSID to be modified.                                                                                                    |  |  |  |  |
|                            | Select whether the router broadcasts SSID or not.<br>You can select <b>Yes</b> or <b>No</b> .                                                                                                    |  |  |  |  |
| Broadcast SSID             | <ul> <li>Select Yes, and the wireless client searches the router through broadcasting SSID.</li> <li>Select No to hide SSID. SSID is not visible to</li> </ul>                                                                      |  |  |  |  |

| Field                  | Description                                                                                                    |  |  |  |  |  |  |
|------------------------|----------------------------------------------------------------------------------------------------|--|--|--|--|--|--|
|                        | wireless client searches.                                                                                                    |  |  |  |  |  |  |
| Use WPS                | WPS technology allows new customers without a previously-established account to securely connect to your network at the Wi-Fi hotspot, create and pay for an account, and access the Internet. |  |  |  |  |  |  |
| WPS Settings           |                                                                                                    |  |  |  |  |  |  |
| WPS state              | WPS state is displayed here.                                                                                                    |  |  |  |  |  |  |
| WPS mode               | Select <b>PIN code</b> or <b>PBC</b> .                                                                                                    |  |  |  |  |  |  |
| Start WPS              | Click to start WPS                                                                                                    |  |  |  |  |  |  |
| WPS progress           | Indicates current WPS progress status.                                                                                                    |  |  |  |  |  |  |
| Reset to OOB           | Click <b>Reset to OOB</b> (out of box) to reset all Wi-Fi settings to default.                                                                                                    |  |  |  |  |  |  |
| SSID                   | Enter an SSID. The service set identification (SSID) is a unique name to identify the router in the wireless LAN.                                                                              |  |  |  |  |  |  |
| Authentication<br>Type | Select from <b>Disabled</b> , WEP-64Bits, WEP-128Bits,<br>WPA-PSK, WPA2-PSK, WPA-PSK/WPA2-PSK.                                                                                                 |  |  |  |  |  |  |
| Wireless MAC A         | ddress Filter                                                                                                    |  |  |  |  |  |  |
| Active                 | Activate or deactivate wireless MAC address filter.                                                                                                    |  |  |  |  |  |  |
| Action                 | Set <b>Allow</b> or <b>Deny</b> for listed MAC addresses. This function can be used to allow or deny access to certain wireless clients based on their MAC Address.                            |  |  |  |  |  |  |
| Mac Address #1–8       | You can set up to eight MAC addresses.                                                                                                    |  |  |  |  |  |  |

# 5.5. Advanced Setup

In the navigation bar, click **Advanced Setup**. In the **Advanced Setup** page that is displayed contains **Firewall**, **Routing**, **NAT**, **QoS**, **VLAN** and **ADSL**.

### 5.5.1. Firewall

Choose **Advanced Setup** > **Firewall**. The page shown in the following figure appears. You can select this option to automatically detect and block Denial of Service (DoS) attacks such as Ping of Death, SYN Flood, Port Scan and Land Attack.

| Advanced | Quick<br>Start                                                                                                    | Interface<br>Setup | Advanced<br>Setup |     | Acce<br>Manage |      | Mair | ntenance | Status |  |  |
|----------|----------------------------------------------------------------------------------------------------|--------------------|-------------------|-----|----------------|------|------|----------|--------|--|--|
|          | Firewall                                                                                                    | Routing            | NAT               | QoS |                | VLAN | ADSL |          |        |  |  |
| Firewall |                                                                                                    |                    | _                 |     |                |      |      |          |        |  |  |
|          | Firewall : ③ Enabled 〇 Disabled<br>SPI : ○ Enabled ③ Disabled<br>(WARNING: If You enabled SPI, all traffics initiated from WAN would be blocked, including<br>DMZ, Virtual Server, and ACL WAN side.) |                    |                   |     |                |      |      |          |        |  |  |
|          |                                                                                                    |                    | SAVE CANCE        | L   |                |      |      |          |        |  |  |

### 5.5.2. Routing

Click **Advanced Setup** > **Routing**, the page shown in the following figure appears. It displays routing table information.

| Advanced           | Quick<br>Start | Interface<br>Setup | Adva<br>Set |             | Access<br>nagement | Main   | tenance | S    | tatus |  |  |
|--------------------|----------------|--------------------|-------------|-------------|--------------------|--------|---------|------|-------|--|--|
|                    | Firewall       | Routing            | NAT         | QoS         | VLAN               | ADSL   |         |      |       |  |  |
|                    |                |                    |             |             |                    |        |         |      |       |  |  |
| Routing Table List |                |                    |             |             |                    |        |         |      |       |  |  |
|                    | #              | Dest IP            | Mask        | Gateway IP  | Metric             | Device | Use     | Edit | Drop  |  |  |
|                    | 1              | 192.168.2.0        | 24          | 192.168.2.1 | 1                  | enet0  | 433     |      |       |  |  |
|                    |                |                    |             |             |                    |        |         |      |       |  |  |
|                    |                |                    |             |             |                    |        |         |      |       |  |  |

Click **ADD ROUTE**, the page shown in the following figure appears. This page is used to configure the routing information. You may add, edit or drop the static route.

| Advanced     | Quick<br>Start | Interface<br>Setup | Advanced<br>Setup |         | ccess<br>agement | Maintenance | Status |
|--------------|----------------|--------------------|-------------------|---------|------------------|-------------|--------|
|              | Firewall       | Routing            | NAT               | QoS     | VLAN             | ADSL        |        |
|              |                |                    |                   |         |                  |             |        |
| Static Route |                |                    |                   |         |                  |             |        |
|              | Destin         | ation IP Address : | 0.0.0.0           |         |                  |             |        |
|              |                | IP Subnet Mask :   |                   |         |                  |             |        |
|              | Gate           | way IP Address :   | 0.0.0             | 0       | PVC0 🗸           |             |        |
|              |                | Metric :           | 0                 |         |                  |             |        |
|              | А              | nnounced in RIP :  | Yes 💙             |         |                  |             |        |
|              |                |                    |                   |         |                  |             |        |
|              |                |                    | SAVE DELE         | TE BACK | CANCEL           |             |        |

| Field               | Description                                                                                                    |
|---------------------|----------------------------------------------------------------------------------------------------|
| Destination         | Enter the IP address of the destination device.                                                                                                    |
| IP Address          |                                                                                                    |
| IP Subnet           | Enter the subnet mask of the destination device.                                                                                                    |
| Mask                |                                                                                                    |
| Gateway IP          | You can enter the IP address of the next hop in the IP route to                                                                                                    |
| Address             | the destination device, or bind with a PVC interface.                                                                                                    |
| Metric              | The metric cost for the destination.                                                                                                    |
| Announced<br>in RIP | This parameter determines if the ADSL router will include the route to this remote node in its RIP broadcasts. If set to <b>Yes</b> , the route to this remote node will be propagated to other hosts through RIP broadcasts. If <b>No</b> , this route is kept private and is not included in RIP broadcasts. |

### 5.5.3. NAT

Click **Advanced Setup** > **NAT**, the page shown in the following figure appears. In this page, you can set up the NAT (Network Address Translation) function for your ADSL router. This function allows you to share one WAN IP address for multiple computers on your LAN.

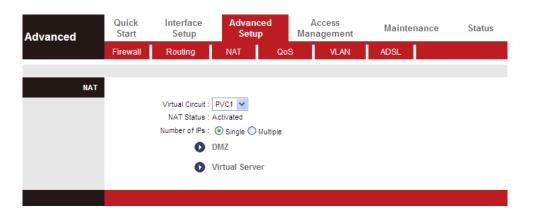

| Field      | Description                                                     |
|------------|-----------------------------------------------------------------|
| Virtual    | Choose a Virtual Circuit Index to set up for the NAT function.  |
| Circuit    |                                                                 |
|            | This field shows the current NAT status for the current VC. The |
| NAT Status | status is enabled or disabled, depending on whether NAT is      |
|            | enabled for the WAN connection.                                 |
| Number of  | This field is to specify how many IPs are provided by your ISP  |
| IPs        | for the current VC. You can select Single or Multiple. When     |

| Field | Description                                                |
|-------|------------------------------------------------------------|
|       | you choose Single, you can set DMZ or Virtual Server. When |
|       | you choose Multiple, You can set DMZ, Virtual Server or IP |
|       | Address Mapping (for Multiple IP Service).                 |

### Note:

VCs with a single IP share the same DMZ and Virtual servers. For VCs with multiple IPs, each VC can set DMZ and Virtual servers. Also, VCs with multiple IPs can define the Address Mapping rules. VCs with a single IP do not need to individually define the Address Mapping rule.

Demilitarized Zone (DMZ) is used to provide Internet services without sacrificing unauthorized access to its local private network. Typically, the DMZ host contains devices accessible to Internet traffic, such as web (HTTP) servers, FTP servers, SMTP (e-mail) servers and DNS servers.

In the **NAT** page, choose **DMZ**, and the page shown in the following figure appears.

| Advanced | Quick<br>Start | Interface<br>Setup  | Advance<br>Setup |     | Access<br>Management | Main | tenance | Status |
|----------|----------------|---------------------|------------------|-----|----------------------|------|---------|--------|
|          | Firewall       | Routing             | NAT              | QoS | VLAN                 | ADSL |         |        |
|          |                |                     |                  |     |                      |      |         |        |
| DMZ      |                | DMZ setting for : S | Single IP Accou  | at  |                      |      |         |        |
|          |                | -                   | C Enabled 📀      |     |                      |      |         |        |
|          | DMZ            | Host IP Address :   | 0.0.0            |     |                      |      |         |        |
|          |                |                     |                  |     |                      |      |         |        |
|          |                |                     | SAVE BACK        |     |                      |      |         |        |

The following table describes the parameters of this page:

| Field   | Description                                                |
|---------|------------------------------------------------------------|
| DMZ     | Select Enabled or Disabled to enable this function.        |
| DMZ     | Enter the specified IP Address for the DMZ host on the LAN |
| Host IP | side.                                                      |
| Address |                                                            |

In the **NAT** page, choose **Virtual Server**, and the page shown in the following figure appears.

The Virtual Server is the server(s) behind NAT (on the LAN), for example, Web server or FTP server, which you can make visible to the outside world

even though NAT makes your whole inside network appear as a single machine to the outside world.

| dvanced             | Quick<br>Start                                                     | Interface<br>Setup                                                                          | Advanced<br>Setup |                                 | Access<br>nagement                                                                | Mainte                                                                                 | enance                                                                                                    | Statu                                                                                       |
|---------------------|--------------------------------------------------------------------|---------------------------------------------------------------------------------------------|-------------------|---------------------------------|-----------------------------------------------------------------------------------|----------------------------------------------------------------------------------------|----------------------------------------------------------------------------------------------------|---------------------------------------------------------------------------------------------|
|                     | Firewall                                                           | Routing                                                                                     | NAT (             | QoS                             | VLAN                                                                              | ADSL                                                                                   |                                                                                                    |                                                                                             |
|                     |                                                                    |                                                                                             |                   |                                 |                                                                                   |                                                                                        |                                                                                                    |                                                                                             |
| Virtual Server      |                                                                    |                                                                                             |                   |                                 |                                                                                   |                                                                                        |                                                                                                    |                                                                                             |
|                     | · · · · · · · · · · · · · · · · · · ·                              | /irtual Server for : S                                                                      | ingle IP Account  |                                 |                                                                                   |                                                                                        |                                                                                                    |                                                                                             |
|                     |                                                                    | Rule Index : 1                                                                              | -                 |                                 |                                                                                   |                                                                                        |                                                                                                    |                                                                                             |
|                     |                                                                    |                                                                                             |                   |                                 |                                                                                   |                                                                                        |                                                                                                    |                                                                                             |
|                     |                                                                    | Application : -                                                                             |                   | -                               | *                                                                                 |                                                                                        |                                                                                                    |                                                                                             |
|                     |                                                                    | Protocol : /                                                                                | ALL 🗸             |                                 |                                                                                   |                                                                                        |                                                                                                    |                                                                                             |
|                     | s                                                                  | tart Port Number : 0                                                                        | )                 |                                 |                                                                                   |                                                                                        |                                                                                                    |                                                                                             |
|                     |                                                                    | End Port Number : 0                                                                         | 1                 |                                 |                                                                                   |                                                                                        |                                                                                                    |                                                                                             |
|                     |                                                                    |                                                                                             |                   | _                               |                                                                                   |                                                                                        |                                                                                                    |                                                                                             |
|                     | L 1                                                                | ocal IP Address : 0                                                                         | 1.0.0.0           |                                 |                                                                                   |                                                                                        |                                                                                                    |                                                                                             |
| tual Server Listing |                                                                    |                                                                                             |                   |                                 |                                                                                   |                                                                                        |                                                                                                    |                                                                                             |
| -                   | _                                                                  |                                                                                             |                   |                                 |                                                                                   |                                                                                        | 1                                                                                                    |                                                                                             |
|                     | Rule                                                               | Application                                                                                 | Prote             | ocol                            | Start Port                                                                        | End Port                                                                               | Local IP Ade                                                                                                    | dress                                                                                       |
|                     |                                                                    |                                                                                             |                   |                                 |                                                                                   |                                                                                        |                                                                                                    |                                                                                             |
|                     | 1                                                                  | -                                                                                           |                   |                                 | 0                                                                                 | 0                                                                                      | 0.0.0.                                                                                                    | 0                                                                                           |
|                     | 1 2                                                                | -                                                                                           |                   | -                               | 0                                                                                 | 0                                                                                      | 0.0.0.                                                                                                    |                                                                                             |
|                     |                                                                    |                                                                                             |                   |                                 |                                                                                   |                                                                                        |                                                                                                    | 0                                                                                           |
|                     | 2                                                                  | -                                                                                           |                   |                                 | 0                                                                                 | 0                                                                                      | 0.0.0                                                                                                    | 0<br>0                                                                                      |
|                     | 23                                                                 | -                                                                                           |                   |                                 | 0<br>0                                                                            | 0                                                                                      | 0.0.0.                                                                                                    | 0<br>0<br>0                                                                                 |
|                     | 2<br>3<br>4                                                        | -                                                                                           |                   | -<br>-                          | 0<br>0<br>0                                                                       | 0<br>0<br>0                                                                            | 0.0.0.<br>0.0.0.<br>0.0.0.                                                                                                    | 0<br>0<br>0<br>0                                                                            |
|                     | 2<br>3<br>4<br>5                                                   | -<br>-<br>-                                                                                 |                   | -<br>-<br>-                     | 0<br>0<br>0                                                                       | 0<br>0<br>0                                                                            | 0.0.0.<br>0.0.0.<br>0.0.0.<br>0.0.0.                                                                                                    | 0<br>0<br>0<br>0<br>0                                                                       |
|                     | 2<br>3<br>4<br>5<br>6                                              | -<br>-<br>-<br>-<br>-                                                                       |                   | -<br>-<br>-<br>-                | 0<br>0<br>0<br>0                                                                  | 0<br>0<br>0<br>0                                                                       | 0.0.0.<br>0.0.0.<br>0.0.0.<br>0.0.0.<br>0.0.0.                                                                                                    | 0<br>0<br>0<br>0<br>0<br>0                                                                  |
|                     | 2<br>3<br>4<br>5<br>6<br>7                                         | -<br>-<br>-<br>-<br>-                                                                       |                   | -<br>-<br>-<br>-<br>-           | 0<br>0<br>0<br>0<br>0                                                             | 0<br>0<br>0<br>0<br>0                                                                  | 0.0.0.<br>0.0.0.<br>0.0.0.<br>0.0.0.<br>0.0.0.<br>0.0.0.                                                                                                    | 0<br>0<br>0<br>0<br>0<br>0<br>0                                                             |
|                     | 2<br>3<br>4<br>5<br>6<br>7<br>8                                    | -<br>-<br>-<br>-<br>-<br>-                                                                  |                   | -<br>-<br>-<br>-<br>-<br>-<br>- | 0<br>0<br>0<br>0<br>0<br>0                                                        | 0<br>0<br>0<br>0<br>0<br>0<br>0                                                        | 0.0.0<br>0.0.0<br>0.0.0<br>0.0.0<br>0.0.0<br>0.0.0<br>0.0.0<br>0.0.0                                                                                                    | 0<br>0<br>0<br>0<br>0<br>0<br>0<br>0                                                        |
|                     | 2<br>3<br>4<br>5<br>6<br>7<br>8<br>9                               | -<br>-<br>-<br>-<br>-<br>-<br>-                                                             |                   |                                 | 0<br>0<br>0<br>0<br>0<br>0<br>0<br>0                                              | 0<br>0<br>0<br>0<br>0<br>0<br>0<br>0                                                   | 0.0.0<br>0.0.0<br>0.0.0<br>0.0.0<br>0.0.0<br>0.0.0<br>0.0.0<br>0.0.0<br>0.0.0                                                                                                    | 0<br>0<br>0<br>0<br>0<br>0<br>0<br>0<br>0<br>0                                              |
|                     | 2<br>3<br>4<br>5<br>6<br>7<br>8<br>9<br>10                         | -<br>-<br>-<br>-<br>-<br>-<br>-<br>-<br>-<br>-<br>-<br>-                                    |                   |                                 | 0<br>0<br>0<br>0<br>0<br>0<br>0<br>0<br>0                                         | 0<br>0<br>0<br>0<br>0<br>0<br>0<br>0<br>0<br>0                                         | 0.0.0<br>0.0.0<br>0.0.0<br>0.0.0<br>0.0.0<br>0.0.0<br>0.0.0<br>0.0.0<br>0.0.0<br>0.0.0<br>0.0.0                                                                                                    | 0<br>0<br>0<br>0<br>0<br>0<br>0<br>0<br>0<br>0<br>0                                         |
|                     | 2<br>3<br>4<br>5<br>6<br>7<br>8<br>9<br>10<br>11                   | -<br>-<br>-<br>-<br>-<br>-<br>-<br>-<br>-<br>-                                              |                   |                                 | 0<br>0<br>0<br>0<br>0<br>0<br>0<br>0<br>0<br>0<br>0                               | 0<br>0<br>0<br>0<br>0<br>0<br>0<br>0<br>0<br>0<br>0<br>0<br>0                          | 0.0.0<br>0.0.0<br>0. | 0<br>0<br>0<br>0<br>0<br>0<br>0<br>0<br>0<br>0<br>0<br>0                                    |
|                     | 2<br>3<br>4<br>5<br>6<br>7<br>8<br>9<br>10<br>11<br>11<br>12<br>13 | -<br>-<br>-<br>-<br>-<br>-<br>-<br>-<br>-<br>-<br>-<br>-<br>-<br>-<br>-                     |                   |                                 | 0<br>0<br>0<br>0<br>0<br>0<br>0<br>0<br>0<br>0<br>0<br>0<br>0<br>0                | 0<br>0<br>0<br>0<br>0<br>0<br>0<br>0<br>0<br>0<br>0<br>0<br>0<br>0                     | 0.0.0<br>0.0.0<br>0. | 0<br>0<br>0<br>0<br>0<br>0<br>0<br>0<br>0<br>0<br>0<br>0<br>0<br>0<br>0                     |
|                     | 2<br>3<br>4<br>5<br>6<br>7<br>8<br>9<br>10<br>11<br>12<br>13<br>14 | -<br>-<br>-<br>-<br>-<br>-<br>-<br>-<br>-<br>-<br>-<br>-<br>-<br>-<br>-<br>-<br>-<br>-<br>- |                   |                                 | 0<br>0<br>0<br>0<br>0<br>0<br>0<br>0<br>0<br>0<br>0<br>0<br>0<br>0<br>0<br>0<br>0 | 0<br>0<br>0<br>0<br>0<br>0<br>0<br>0<br>0<br>0<br>0<br>0<br>0<br>0<br>0<br>0           | 0.0.0<br>0.0.0<br>0. | 0<br>0<br>0<br>0<br>0<br>0<br>0<br>0<br>0<br>0<br>0<br>0<br>0<br>0<br>0<br>0                |
|                     | 2<br>3<br>4<br>5<br>6<br>7<br>8<br>9<br>10<br>11<br>11<br>12<br>13 | -<br>-<br>-<br>-<br>-<br>-<br>-<br>-<br>-<br>-<br>-<br>-<br>-<br>-<br>-<br>-<br>-<br>-<br>- |                   |                                 | 0<br>0<br>0<br>0<br>0<br>0<br>0<br>0<br>0<br>0<br>0<br>0<br>0<br>0<br>0           | 0<br>0<br>0<br>0<br>0<br>0<br>0<br>0<br>0<br>0<br>0<br>0<br>0<br>0<br>0<br>0<br>0<br>0 | 0.0.0<br>0.0.0<br>0. | 0<br>0<br>0<br>0<br>0<br>0<br>0<br>0<br>0<br>0<br>0<br>0<br>0<br>0<br>0<br>0<br>0<br>0<br>0 |

| Field       | Description                                                    |
|-------------|----------------------------------------------------------------|
|             | The Virtual server rule index for this VC. You can specify 10  |
| Rule Index  | rules in maximum. All the VCs with single IP will use the same |
|             | Virtual Server rules.                                          |
| Application | You can enter an application name, or select a name from the   |
| Application | right drop-list menu like <b>FTP</b> or <b>TELNET</b> .        |
| Protocol    | Choose the transport layer protocol that the service type. You |
| Protocol    | can choose <b>ALL, TCP</b> or <b>UDP</b> .                     |
|             | Enter the specific start and end port number you want to       |
| Start/End   | forward. If it is only one port, enter the end port number the |
| Port        | same as start port number. For example, if you want to set the |
| Number      | FTP Virtual server, you can set the start and end port number  |
|             | to 21.                                                         |
| Local IP    | Enter the IP Address for the Virtual Server in the LAN.        |
| Address     |                                                                |

In the **NAT** page, select Number of IPs as **Multiple**, and then choose **IP Address Mapping (for Multiple IP Service)**, and the page shown in the following figure appears. The IP Address Mapping rule is per-VC based (only for Multiple IPs' VCs).

| Advanced             | Quick<br>Start | Interface<br>Setup                                                                                           | Advance<br>Setup                                                         |                      | Mair                                                            | ntenance      | Status |
|----------------------|----------------|----------------------------------------------------------------------------------------------------|--------------------------------------------------------------------------|----------------------|-----------------------------------------------------------------|---------------|--------|
|                      | Firewall       | Routing                                                                                                    | NAT                                                                      | QoS \                | LAN ADSL                                                        |               |        |
|                      |                |                                                                                                    |                                                                          |                      |                                                                 |               |        |
| IP Address Mapping   | I              | lapping Rule<br>Rule Index<br>Rule Type<br>.ocal Start IP<br>Local End IP<br>ublic Start IP<br>Public End IP | I     I       Many-to-One       0.0.00       255.255.255.25       0.0.00 | 5 (for all local IPs | s, enter 0.0.0.0 for Sta<br>s, enter 255.255.2<br>dem's WAN IP) |               |        |
| Adduces Menning Lint |                |                                                                                                    |                                                                          |                      |                                                                 |               |        |
| Address Mapping List |                |                                                                                                    |                                                                          |                      |                                                                 |               | -      |
|                      | Rule           | Туре                                                                                                    | Local Start IP                                                           | Local End IP         | Public Start IP                                                 | Public End IP |        |
|                      | 1              | M-1                                                                                                    | 0. 0. 0. 0                                                               | 255.255.255.255      | 0. 0. 0. 0                                                      |               |        |
|                      | 2              | -                                                                                                    |                                                                          |                      |                                                                 |               | 1      |
|                      | 3              | -                                                                                                    |                                                                          |                      |                                                                 |               |        |
|                      | 4              | -                                                                                                    |                                                                          |                      |                                                                 |               |        |
|                      | 5              | -                                                                                                    |                                                                          |                      |                                                                 |               |        |
|                      | 6              | -                                                                                                    |                                                                          |                      |                                                                 |               |        |
|                      | 7              | -                                                                                                    |                                                                          |                      |                                                                 |               |        |
|                      | 8              | -                                                                                                    |                                                                          |                      |                                                                 |               |        |
|                      |                |                                                                                                    |                                                                          |                      |                                                                 |               |        |
|                      |                |                                                                                                    | SAVE DELE                                                                | TE BACK CANC         | EL.                                                             |               |        |
|                      |                |                                                                                                    |                                                                          |                      |                                                                 |               |        |

Entries in this table allow you to configure one IP pool for specified source IP address from LAN, so that one packet whose source IP is in range of the specified address will select one IP address from the pool for NAT.

| Field            | Description                                                               |  |  |  |  |
|------------------|---------------------------------------------------------------------------|--|--|--|--|
|                  | The Virtual server rule index for this VC. You can specify                |  |  |  |  |
| Rule Index       | 10 rules in maximum. All the VCs with single IP will use                  |  |  |  |  |
|                  | the same Virtual Server rules.                                            |  |  |  |  |
|                  | Choose the One-to-One, Many-to-One, Many-to-Many                          |  |  |  |  |
| Rule Type        | Overload, Many-to-Many No Overload, or Server.                            |  |  |  |  |
|                  | Enter the local IP Address you plan to map to. Local Start                |  |  |  |  |
| Local Start/End  | IP is the starting local IP address and Local End IP is the               |  |  |  |  |
| IP               | ending local IP address. If the rule is for all local IPs, then           |  |  |  |  |
|                  | the Start IP is <b>0.0.0.0</b> and the End IP is <b>255.255.255.255</b> . |  |  |  |  |
| Public Start/End | Enter the public IP Address you want to use for NAT.                      |  |  |  |  |
| IP               | Public Start IP is the starting public IP address and Public              |  |  |  |  |

| Field | Description                                           |
|-------|-------------------------------------------------------|
|       | End IP is the ending public IP address. If you have a |
|       | dynamic IP, enter 0.0.0.0 as the Public Start IP.     |

### 5.5.4. QoS

The QoS provides better service of selected network traffic over various technologies. This function can be set based on the physical LAN ports or wireless interfaces under IPv4 or IPv6 version respectively.

### IP Version: IPv4

Choose **Advanced Setup** > **QoS**, the page shown in the following figure appears.

| Advanced           | Quick<br>Start | Interface<br>Setup                    | Advanced<br>Setup | Access<br>Management  | Maintenance | Status |
|--------------------|----------------|---------------------------------------|-------------------|-----------------------|-------------|--------|
|                    | Firewall       | Routing                               | NAT Q             | oS VLAN               | ADSL        |        |
|                    |                |                                       |                   |                       |             |        |
| Quality of Service |                |                                       |                   |                       |             |        |
|                    |                | IP Version :                          | ● IPv4 ○ IPv6     |                       |             |        |
|                    |                |                                       | Activated 💿 Dead  |                       |             |        |
| <b>D</b> .1-       |                | Summary :                             | QoS Settings Su   | mmary                 |             |        |
| Rule               |                | Rule Index :                          | 1 🗸               |                       |             |        |
|                    |                | Active :                              | Activated  Dea    | ctivated              |             |        |
|                    |                | Application :                         | ~                 |                       |             |        |
|                    |                | Physical Ports :                      |                   |                       |             |        |
|                    |                |                                       | WLAN Enet1 Ene    | et2 Enet3 Enet4       |             |        |
|                    |                | Destination MAC .<br>:00:00:00:00:00) |                   |                       |             |        |
|                    |                | IP :                                  |                   |                       |             |        |
|                    |                | Mask :                                |                   |                       |             |        |
|                    |                | Port Range :                          | ~                 | _                     |             |        |
|                    | (00            | Source MAC .<br>:00:00:00:00:00)      |                   |                       |             |        |
|                    |                | IP :                                  |                   |                       |             |        |
|                    |                | Mask :                                |                   |                       |             |        |
|                    |                | Port Range :                          | ~                 |                       |             |        |
|                    |                | Protocol ID :                         |                   |                       |             |        |
|                    |                | Vlan ID Range :<br>IPP/DS Field :     | ~                 | _                     |             |        |
|                    | IP Pre         | cedence Range :                       |                   | P                     |             |        |
|                    |                | Type of Service :                     |                   | ~                     |             |        |
|                    |                | DSCP Range :                          | ~                 | (Value Range: 0 ~ 63) |             |        |
|                    |                | 802.1p :                              |                   |                       |             |        |
| Action             |                | IPP/DS Field :                        | 0.000000 0.000    |                       |             |        |
|                    | IP Preced      | ence Remarking :                      | O IPP/TOS () DSC  | .4                    |             |        |
|                    |                | rvice Remarking :                     |                   | ~                     |             |        |
|                    |                | DSCP Remarking :                      | (Value Range      | e: 0 ~ 63)            |             |        |
|                    | 8              | 02.1p Remarking :                     | ~                 | ~                     |             |        |
|                    |                | Queue # :                             | $\sim$            |                       |             |        |
|                    |                |                                       |                   |                       |             |        |
|                    |                |                                       | SAVE DELETE       | CANCEL                |             |        |

| Field            | Description                                                   |
|------------------|---------------------------------------------------------------|
| Quality of Servi |                                                               |
| IP Version       | In this example, the IP version is set to IPv4.               |
|                  | You may select Activated or Deactivated. After activating     |
| QoS              | QoS, you may set the upload bandwidth of the WAN              |
|                  | interface.                                                    |
| <u>Cummory</u>   | Click the QoS Settings Summary button to view the table       |
| Summary          | of Qos rules and actions.                                     |
| Rule             |                                                               |
| Rule Index       | You may establish at most 16 QoS rules.                       |
| Active           | You may select Activated or Deactivated. The QoS rule can     |
| ACTIVE           | be set if it is activated.                                    |
| Application      | Support application options such as IGMP, SIP, H.323,         |
| Application      | MGCP, SNMP, DNS, DHCP, RIP, RSTP, RTCP and RTP.               |
| Physical Ports   | Choose an Ethernet interface or WLAN Interface.               |
| Destination      | The Destination MAC address of the rule. If data packets      |
| MAC              | include the MAC address, the data packets are placed into     |
|                  | the group.                                                    |
|                  | The destination IP address of the rule. If data packets       |
| IP               | include the IP address, the data packets are placed into the  |
|                  | group.                                                        |
| Port Range       | Port Range is from <b>0</b> to <b>65535</b> .                 |
|                  | The Source MAC address of the rule. If data packets include   |
| Source MAC       | the MAC address, the data packets are placed into the         |
|                  | group.                                                        |
| Protocol ID      | You can choose TCP/UDP, TCP, UDP, ICMP or IGMP.               |
|                  | Select this option to Activate/Deactivate the 4094 VID on     |
|                  | the 4 different queues. VID (VLAN ID) is the identification   |
|                  | of the VLAN, which is basically used by the standard          |
| Vlan ID Range    | 802.1Q. It has 12 bits and allows the identification of 4096  |
|                  | (2^12) VLANs. Of the 4096 possible VIDs, a VID of 0 is used   |
|                  | to identify priority frames and value 4095 (FFF) is reserved, |
|                  | so the maximum possible VLAN configurations are 4,094.        |
| IPP/DS Field     | You may set IPP/TOS or DSCP.                                  |
| IP Precedence    | When IPP/DS field is set to IPP/TOS, you need to enter an     |
| Range            | IP precedence range.                                          |

| Field           | Description                                                                                                    |
|-----------------|----------------------------------------------------------------------------------------------------|
| Type of Service | Support services including Normal service, Minimize delay, Maximize throughput, Maximize reliability and Minimize monetary cost.                                                                                                    |
| DSCP Range      | DSCP Range is from <b>0</b> to <b>63</b> .                                                                                                    |
| 802.1p          | Select this option to Activate/Deactivate the 802.1p. IEEE 802.1p establishes eight levels of priority (0–7). Although network managers must determine actual mappings, IEEE has made broad recommendations. Seven is the highest priority which is usually assigned to network-critical traffic such as Routing Information Protocol (RIP) and Open Shortest Path First (OSPF) table updates. Five and six are often for delay-sensitive applications such as interactive video and voice. Data classes four through one range from controlled-load applications such as streaming multimedia and business-critical traffic - carrying SAP data, for instance - down to "loss eligible" traffic. Zero is used as a best-effort default priority, invoked automatically when no other value has been set. |
| IP Precedence   | For a message matching the QoS rule, its IP precedence                                                                                                    |
| Remarking       | value will be modified.                                                                                                    |
| Type of Service | For a message matching the QoS rule, its type of service                                                                                                    |
| Remarking       | value will be modified.                                                                                                    |
| DSCP            | For a message matching the QoS rule, its DSCP value will                                                                                                    |
| Remarking       | be modified.                                                                                                    |
| 802.1p          | For a message matching the QoS rule, its 802.1P value will                                                                                                    |
| Remarking       | be modified.                                                                                                    |
| Queue #         | Select Low, Medium, High or Highest.                                                                                                    |

Click **Save** at the bottom of the page to save the discipline. To view the rules and actions, click **QoS Settings Summary** to enter the page shown in the following figure appears.

| )0 | oS Settings Summary |                |                              |                              |             |         |                   |        |                     |                     |         |
|----|---------------------|----------------|------------------------------|------------------------------|-------------|---------|-------------------|--------|---------------------|---------------------|---------|
|    |                     |                |                              | Rules                        |             |         |                   |        |                     | Actions             |         |
|    |                     |                | Destination                  | Source                       |             |         |                   |        | IPP/TOS             |                     |         |
| #  | Active              | Physical Ports | MAC<br>IP/Mask<br>Port Range | MAC<br>IP/Mask<br>Port Range | Protocol ID | VLAN ID | IPP/TOS<br>(DSCP) | 802.1p | (DSCP)<br>Remarking | 802.1p<br>Remarking | Queue : |
|    |                     |                | -                            | -                            |             | -       |                   | -      |                     |                     |         |

### **IP Version: IPv6**

Choose **Advanced Setup** > **QoS**, the page shown in the following figure appears.

| Advanced           | Quick<br>Start | Interface<br>Setup | Advanced<br>Setup |              | cess<br>gement | Maintenance | Status |
|--------------------|----------------|--------------------|-------------------|--------------|----------------|-------------|--------|
|                    | Firewall       | Routing            | NAT               | QoS          | VLAN           | ADSL        |        |
|                    |                |                    |                   |              |                |             |        |
| Quality of Service |                |                    |                   |              |                |             |        |
|                    |                | IP Version : (     | 🔿 IPv4 💽 IPv6     |              |                |             |        |
|                    |                |                    | 🔾 Activated 💿 D   |              |                |             |        |
| Rule               |                | Summary :          | QoS Settings      | Summary      |                |             |        |
| Kule               |                | Rule Index :       | 1 🗸               |              |                |             |        |
|                    |                | Active :           | 🔿 Activated 💿 De  | eactivated   |                |             |        |
|                    |                | Destination IPv6 : |                   |              |                | /           |        |
|                    |                | Source IPv6 :      |                   |              |                | /           |        |
| Action             |                | DSCP Range :       | ~                 | (Value Rang  | e: 0 ~ 63)     |             |        |
| Action             |                | SCP Remarking :    | (Value Ra         | nge: 0 ~ 63) |                |             |        |
|                    |                | Queue # :          | ~                 |              |                |             |        |
|                    |                |                    | SAVE DELETE       | CANCEL       |                |             |        |

| Field            | Description                                                  |
|------------------|--------------------------------------------------------------|
| Quality of Servi | ce                                                           |
| IP Version       | Select IP version. In this example, the IP version is set to |
| IP VEISION       | IPv6.                                                        |
| 0.05             | Select Activated or Deactivated. After activating QoS, you   |
| QoS              | may set the upload bandwidth of the WAN interface.           |
| Summany          | Click the QoS Settings Summary button to view the table      |
| Summary          | of Qos rules and actions.                                    |
| Rule             |                                                              |
| Rule Index       | You may establish up to 16 QoS rules.                        |
| Active           | You may select Activated or Deactivated. Activated must      |

| Field               | Description                                                                                                    |
|---------------------|----------------------------------------------------------------------------------------------------|
|                     | be selected to set QoS rules.                                                                                                 |
| Destination<br>IPv6 | The Destination MAC address of the rule. If data packets include the MAC address, the data packets are placed into the group. |
| Source IPv6         | The Source MAC address of the rule. If data packets include the MAC address, the data packets are placed into the group.      |
| DSCP Range          | DSCP Range is from <b>0</b> to <b>63</b> .                                                                                    |
| DSCP                | For a message matching the QoS rule, its DSCP value will                                                                      |
| Remarking           | be modified.                                                                                                    |
| Queue #             | Select Low, Medium, High or Highest.                                                                                          |

Click **Save** at the bottom of the page to save the discipline. To view the rules and actions, click **QoS Settings Summary** to enter the page shown in the following figure appears.

| NETWORKING PEOPLE TOGETHER QOS Settings Summary |        |                |                              |                              |             |         |                   |        |                     |                     |         |
|-------------------------------------------------|--------|----------------|------------------------------|------------------------------|-------------|---------|-------------------|--------|---------------------|---------------------|---------|
|                                                 |        |                |                              | Rules                        |             |         |                   |        |                     | Actions             |         |
|                                                 |        |                | Destination                  | Source                       |             |         |                   |        | IDDITION            |                     |         |
| #                                               | Active | Physical Ports | MAC<br>IP/Mask<br>Port Range | MAC<br>IP/Mask<br>Port Range | Protocol ID | VLAN ID | IPP/TOS<br>(DSCP) | 802.1p | (DSCP)<br>Remarking | 802.1p<br>Remarking | Queue # |
|                                                 | N      | _              | -                            | -                            | _           | -       | -/-               | -      | _/-                 |                     |         |

### 5.5.5. VLAN

Choose **Advanced Setup** > **VLAN**, the page shown in the following figure appears.

| Advanced                                  | Quick<br>Start                      | Interface<br>Setup | Advanced<br>Setup |     | ccess<br>igement | Maintenance | Status |  |  |  |
|-------------------------------------------|-------------------------------------|--------------------|-------------------|-----|------------------|-------------|--------|--|--|--|
|                                           | Firewall                            | Routing            | NAT               | QoS | VLAN             | ADSL        |        |  |  |  |
| VLAN                                      |                                     |                    |                   |     |                  |             |        |  |  |  |
| VLAN Function : O Activated O Deactivated |                                     |                    |                   |     |                  |             |        |  |  |  |
|                                           | Assign VLAN PVID for each Interface |                    |                   |     |                  |             |        |  |  |  |
|                                           |                                     | 0                  | Define VLAN Gro   | up  |                  |             |        |  |  |  |
|                                           |                                     |                    |                   |     |                  |             |        |  |  |  |
|                                           |                                     |                    | 72                |     |                  |             |        |  |  |  |

Virtual LAN (VLAN) is a group of devices on one or more LANs that are configured so that they can communicate as if they were attached to the same wire, when in fact they are located on a number of different LAN segments. Because VLANs are based on logical instead of physical connections, it is very flexible for user/host management, bandwidth allocation and resource optimization.

In the VLAN page, choose Activated and then Assign VLAN PVID for each Interface, and the page shown in the following figure appears.

| Advanced    | Quick<br>Start | Interface<br>Setup         | Advanced<br>Setup | Access<br>Management | Maintenance | Status |
|-------------|----------------|----------------------------|-------------------|----------------------|-------------|--------|
|             | Firewall       | Routing                    | NAT (             | QoS VLAN             | ADSL        |        |
|             |                |                            |                   |                      |             |        |
| PVID Assign |                |                            |                   |                      |             |        |
|             |                | ATM VC #0 : F              |                   |                      |             |        |
|             |                | VC #1 : F                  |                   |                      |             |        |
|             |                | VC #2 : F                  |                   |                      |             |        |
|             |                | VC #3 : F<br>VC #4 : F     |                   |                      |             |        |
|             |                | VC #4 : F<br>VC #5 : F     |                   |                      |             |        |
|             |                | VC #6 : F                  |                   |                      |             |        |
|             |                | VC #7 : F                  |                   |                      |             |        |
|             |                |                            |                   |                      |             |        |
|             |                | Ethernet Port #1 : F       |                   |                      |             |        |
|             |                | Port #2 : F                |                   |                      |             |        |
|             |                | Port #3 : F<br>Port #4 : F |                   |                      |             |        |
|             |                | Port #4 : F                |                   |                      |             |        |
|             |                | Wireless LAN : F           | VID 1             |                      |             |        |
|             |                |                            | SAVE CANCEL       | NEXT                 |             |        |

Each physical port has a default VID called PVID (Port VID). PVID is assigned to untagged frames or priority tagged frames (frames with null (0) VID) received on this port. You can set a PVID for an ATM VC, Ethernet port or Wireless LAN.

In the VLAN page, choose Activated and then Define VLAN Group, and the page shown in the following figure appears.

| Advanced           | Quick<br>Start   | Interface<br>Setup | Advanced<br>Setup      | Access<br>Managemen | t Maintenance     | Status |
|--------------------|------------------|--------------------|------------------------|---------------------|-------------------|--------|
|                    | Firewall         | Routing            | NAT Qo                 | S VLAN              | ADSL              |        |
|                    |                  |                    |                        |                     |                   |        |
| VLAN Group Setting |                  |                    |                        |                     |                   |        |
|                    |                  | VLAN Index :       | 1 🕶                    |                     |                   |        |
|                    |                  | Active : (         | 🖲 Yes 🔘 No             |                     |                   |        |
|                    |                  | VLAN ID : 1        | (Decimal)              |                     |                   |        |
|                    |                  | -                  | agged                  |                     |                   |        |
|                    |                  |                    | agged                  | 1                   |                   |        |
|                    |                  | -                  | agged Dert # 0         |                     |                   |        |
| VLAN Group Summary |                  |                    |                        |                     |                   |        |
|                    | Group Active     | e ID               | VLAN Group Po          | orts                | VLAN Tagged Ports |        |
|                    | 1 Yes            |                    | e2,e3,e4,w0,p0,p1,p2,p | 03,p4,p5,p6,p7      |                   |        |
|                    | p:pvc, e:etherne | et, and w:wian     |                        |                     |                   |        |
|                    |                  | j.                 | SAVE DELETE CA         | ANCEL               |                   |        |

| Field        | Description                                       |  |  |  |
|--------------|---------------------------------------------------|--|--|--|
| VLAN Index   | Choose a VLAN index from <b>1</b> to <b>8</b> .   |  |  |  |
| Active       | Select Yes or No to specify whether VLAN settings |  |  |  |
| Active       | are active or not.                                |  |  |  |
| VLAN ID      | VLAN ID is from <b>1</b> to <b>4094</b> .         |  |  |  |
| ATM VCs      | Supports eights ATM VCs, which can be tagged.     |  |  |  |
| Ethernet     | The Ethernet port can be tagged.                  |  |  |  |
| Wireless LAN | You can add a wireless port to the VLAN group.    |  |  |  |

### 5.5.6. ADSL

Click **Advanced Setup** > **ADSL**, the page shown in the following figure appears. The ADSL feature can be selected when you meet the physical connection problem. Please check the proper settings with your Internet service provider.

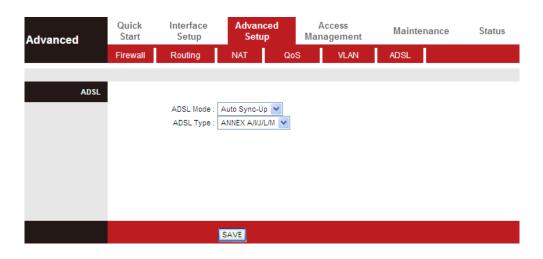

The router supports these modulations: **G.Lite**, **T1.413**, **G.DMT**, **ADSL2**, **ADSL2+** and **Auto-Syno Up**. The router negotiates the modulation modes with the DSLAM.

The following table describes the parameters and buttons of this page:

| Field      | Description                                                     |
|------------|-----------------------------------------------------------------|
| ADSI Mode  | Choose Auto Sync-Up, ADSL2+, ADSL2, G.DMT, T1.413 or            |
| ADSI WIODE | G.lite. The default is Auto Sync-Up.                            |
| ADSL Type  | Choose ANNEX A, ANNEX I, ANNEX A/L, ANNEX M or ANNEX A/I/J/L/M. |

# 5.6. Access Management

In the navigation bar, click Access Management. The Access Management page that is displayed contains ACL, Filter, SNMP, UPnP, DDNS and CWMP.

# 5.6.1. ACL

Choose **Access Management** > **ACL**, and the page shown in the following figure appears. The user may remotely access the ADSL Router once his IP has been set as a Secure IP Address through selected applications. With the default IP 0.0.0.0, any client would be allowed to remotely access the ADSL Router.

| Access<br>Management   | Quick<br>Start | Interf<br>Set |               | Advanced<br>Setup | Acce<br>Manage |      | Mainte        | nance             | Status |
|------------------------|----------------|---------------|---------------|-------------------|----------------|------|---------------|-------------------|--------|
| management             | ACL            | Fil           | ter           | SNMP              | UPnP           | DDNS | CW            | MP                |        |
|                        |                |               |               |                   |                |      |               |                   |        |
| Access Control Setup   |                |               |               |                   |                |      |               |                   |        |
|                        |                |               | ACL: 💽        | Activated 🔿 Dea   | ctivated       |      |               |                   |        |
| Access Control Editing |                |               |               |                   |                |      |               |                   |        |
|                        |                | ACL Rule      | Index : 1     | *                 |                |      |               |                   |        |
|                        |                |               | Active : 💽    | -                 |                |      |               |                   |        |
|                        | s              |               | dress : 0.0.0 |                   | ~ 0.0.0.0      | (0.0 | ).0.0 ~ 0.0.0 | .0 means all IPs) |        |
|                        |                |               | rface : LAN   |                   |                |      |               |                   |        |
| Access Control Listing |                |               |               | •                 |                |      |               |                   |        |
|                        |                | Index         | Active        | Secure            | IP Address     | Арр  | lication      | Interface         |        |
|                        |                | 1             | Yes           | 0.0.0             | .0-0.0.0.0     |      | ALL           | LAN               |        |
|                        |                |               |               |                   |                |      |               |                   |        |
|                        |                |               | SA            | VE DELETE         | CANCEL         |      |               |                   |        |

| Field          | Description                                            |
|----------------|--------------------------------------------------------|
| ACL Rule Index | You can establish sixteen ACL rules at most.           |
| Active         | Click to enable or disable the rule.                   |
| Secure IP      | The rule is valid if the IP is in this range.          |
| Address        |                                                        |
| Application    | Support Web, FTP, Telnet, SNMP, Ping or ALL.           |
| Interface      | Support WAN, LAN or Both.                              |
| Access control | Only the devices whose MAC addresses are listed in the |
| Listing        | Access Control Listing can access the router.          |

### 5.6.2. Filter

Choose Access Management > Filter, and the page shown in the following figure appears. Select IP/MAC Filter type. The user can set IP/MAC Filter, Application Filter and URL Filter.

## 5.6.2.1. IP/MAC Filter

Choose Access Management > Filter, select IP/MAC Filter from the dropdown list Filter Type Selection, and the page shown in the following figure appears. The user can set different IP filter rules of a given protocol (TCP, UDP or ICMP) and a specific direction (incoming, outgoing, or both) to filter the packets.

| Access                       | Quick<br>Start | Interface A<br>Setup     | dvanced<br>Setup          | Access<br>Management   | Maintenance           | Status    |  |  |
|------------------------------|----------------|--------------------------|---------------------------|------------------------|-----------------------|-----------|--|--|
| Management                   | ACL            | Filter                   | SNMP U                    | PnP DDNS               | CWMP                  |           |  |  |
| Filter                       |                |                          |                           |                        |                       |           |  |  |
| Filter Type                  |                |                          |                           |                        |                       |           |  |  |
|                              | Filter         | Type Selection : IP / M. | AC Filter 💙               |                        |                       |           |  |  |
| IP / MAC Filter Set Editing  |                |                          |                           |                        |                       |           |  |  |
|                              | IP7 MAG        | Filter Set Index : 1     |                           |                        |                       |           |  |  |
|                              |                | Direction : Both         | ~                         |                        |                       |           |  |  |
| IP / MAC Filter Rule Editing |                |                          |                           |                        |                       |           |  |  |
|                              | IP / MAC       | Filter Rule Index : 1 💌  |                           |                        |                       |           |  |  |
|                              |                | Rule Type : IP           | *                         |                        |                       |           |  |  |
|                              |                | Active : 🔘 Ye            | es 💌 No                   |                        |                       |           |  |  |
|                              | So             | urce IP Address :        | (0.0                      | .0.0 means Don't care) |                       |           |  |  |
|                              |                | Subnet Mask :            |                           |                        |                       |           |  |  |
|                              |                | Port Number : 0          | (0 means D                | on't care)             |                       |           |  |  |
|                              | Destina        | ation IP Address :       | (0.0                      | .0.0 means Don't care) |                       |           |  |  |
|                              |                | Subnet Mask :            |                           |                        |                       |           |  |  |
|                              |                | Port Number : 0          | (0 means D                | on't care)             |                       |           |  |  |
|                              |                | Protocol : TCP           | *                         |                        |                       |           |  |  |
|                              | 1              | Rule Unmatched : Forw    | ard 💙                     |                        |                       |           |  |  |
| IP / MAC Filter Listing      | IP / MAC F     | iter Set Index 1         | <ul> <li>Inter</li> </ul> | -face -                | Direction             | -         |  |  |
|                              | # Active       | Src Address/Mask         | Dest IP/Mas               | sk Src Port            | Dest<br>Port Protocol | Unmatched |  |  |
|                              | 1 -            | -                        | -                         |                        |                       | -         |  |  |
|                              | 3 -            | -                        | -                         | -                      |                       | -         |  |  |
|                              | 4 - 5 -        | -                        | -                         |                        |                       | -         |  |  |
|                              | 6 -            | -                        | -                         |                        |                       | -         |  |  |
|                              |                |                          |                           |                        |                       |           |  |  |
|                              |                | SAV                      | E DELETE CAI              | NCEL                   |                       |           |  |  |

| Field             | Description                                                              |
|-------------------|--------------------------------------------------------------------------|
| Filter Type       | Support IP / MAC Filter, Application Filter and URL                      |
| Selection         | Filter.                                                                  |
| IP/MAC Filter Set | You can choose an IP / MAC Filter Set Index from <b>1</b> to <b>12</b> . |
| Index             |                                                                          |
| Interface         | You can select an interface from the eight PVCs or the                   |
| Interface         | LAN interface.                                                           |
| Direction         | Choose Both, Incoming or Outgoing.                                       |
| Rule Type         | Select IP or MAC.                                                        |
| Source IP         | Enter the Source IP Address.                                             |
| Address           |                                                                          |
| Port Number       | Enter the Port Number. <b>0</b> means don't care.                        |
| Destination IP    | Enter the Destination IP Address.                                        |
| Address           |                                                                          |
| Protocol          | Support TCP, UDP or ICMP.                                                |

## 5.6.2.2. Application Filter

Choose Access Management > Filter, select Application Filter from the dropdown list Filter Type Selection, and the page shown in the following figure appears. Select Application Filter type. The user can set Application rules to filter the ICQ, MSN, YMSG, Real Audio/Video packets.

| Access                     | Quick<br>Start | Interface<br>Setup     | Advanced<br>Setup    | Acces<br>Manager |      | Maintenance | Status |
|----------------------------|----------------|------------------------|----------------------|------------------|------|-------------|--------|
| Management                 | ACL            | Filter                 | SNMP                 | UPnP             | DDNS | CWMP        |        |
|                            |                |                        |                      |                  |      |             |        |
| Filter                     |                |                        |                      |                  |      |             |        |
| Filter Type                |                |                        |                      |                  |      |             |        |
|                            | Filte          | r Type Selection :     | Application Filter 💊 |                  |      |             |        |
| Application Filter Editing |                |                        |                      |                  |      |             |        |
|                            |                | Application Filter : ( | 🔘 Activated 💽 De     | activated        |      |             |        |
|                            |                | ICQ: (                 | 🖲 Allow 🔘 Deny       |                  |      |             |        |
|                            |                | MSN: (                 | Allow O Deny         |                  |      |             |        |
|                            |                |                        | 🖲 Allow 🔘 Deny       |                  |      |             |        |
|                            | F              | eal Audio/Video : (    | 🖲 Allow 🔘 Deny       |                  |      |             |        |
|                            |                |                        |                      |                  |      |             |        |
|                            |                |                        | SAVE CANCEL          |                  |      |             |        |

The following table describes the parameters and buttons of this page:

| Field       | Description                                                   |
|-------------|---------------------------------------------------------------|
| Active      | Choose to activate or deactivate the Application Filter rule. |
| ICQ         | Set Allow or Deny ICQ packets.                                |
| MSN         | Set Allow or Deny MSN packets.                                |
| YMSG        | Set Allow or Deny YMSG packets.                               |
| Real        | Set Allow or Deny Real Audio/Video packets.                   |
| Audio/Video |                                                               |

### 5.6.2.3. URL Filter

Choose Access Management > Filter, select URL Filter from the drop-down list Filter Type Selection, and the page shown in the following figure appears. Select URL Filter type. The user can set URL rules to prevent the LAN users to access.

| Access<br>Management | Quick<br>Start | Interface<br>Setup | Advanced<br>Setup | Access<br>Management | Maintenance | Status |
|----------------------|----------------|--------------------|-------------------|----------------------|-------------|--------|
| management           | ACL            | Filter             | SNMP              | UPnP DDNS            | CWMP        |        |
|                      |                |                    |                   |                      | _           |        |
| Filter               |                |                    |                   |                      |             |        |
| Filter Type          |                |                    |                   |                      |             |        |
|                      | Filter         | Type Selection : U | JRL Filter 🛛 🗸    |                      |             |        |
| URL Filter Editing   |                |                    |                   |                      |             |        |
|                      |                | Active : (         | Yes 💿 No          |                      |             |        |
|                      |                | URL Index : 1      |                   |                      |             |        |
|                      |                | URL :              |                   |                      |             |        |
| URL Filter Listing   |                | URE .              |                   |                      |             |        |
| y                    | Index          | URL                |                   |                      |             |        |
|                      | 1              |                    |                   |                      |             |        |
|                      | 2              |                    |                   |                      |             |        |
|                      | 3              |                    |                   |                      |             |        |
|                      | 4              |                    |                   |                      |             |        |
|                      | 5              |                    |                   |                      |             |        |
|                      | 6              |                    |                   |                      |             |        |
|                      | 7              |                    |                   |                      |             |        |
|                      | 8              |                    |                   |                      |             |        |
|                      | 9              |                    |                   |                      |             |        |
|                      | 10             |                    |                   |                      |             |        |
|                      | 12             |                    |                   |                      |             |        |
|                      | 12             |                    |                   |                      |             |        |
|                      | 14             |                    |                   |                      |             |        |
|                      | 15             |                    |                   |                      |             |        |
|                      | 16             |                    |                   |                      |             |        |
|                      |                |                    |                   |                      |             |        |
|                      |                |                    |                   |                      |             |        |
|                      |                |                    | SAVE DELETE       | CANCEL               |             |        |

| Field     | Description                                    |
|-----------|------------------------------------------------|
| Active    | Make URL Filter rule activated or deactivated. |
| URL Index | Can set an URL Filter Index from 1 to 16.      |
| URL       | Enter the URL that needs to be filtered.       |

#### 5.6.3. SNMP

Choose **Access Management** > **SNMP**, and the page shown in the following figure appears. The SNMP (Simple Network Management Protocol) is used for exchanging information between network devices.

| Access     | Quick<br>Start | Interface<br>Setup | Advanced<br>Setup | Acce<br>Manage |      | Maintenance | Status |
|------------|----------------|--------------------|-------------------|----------------|------|-------------|--------|
| Management | ACL            | Filter             | SNMP              | UPnP           | DDNS | CWMP        |        |
|            |                |                    |                   |                |      |             |        |
| SNMP       |                | _                  |                   |                |      |             |        |
|            |                | Get Community :    | public            |                |      |             |        |
|            |                | Set Community : g  | public            |                |      |             |        |
|            |                |                    |                   |                |      |             |        |
|            |                |                    | SAVE              |                |      |             |        |

| Field         | Description                                               |
|---------------|-----------------------------------------------------------|
| Get Community | Select to set the password for the incoming Get- and      |
|               | GetNext requests from the management station.             |
| Set Community | Select to set the password for incoming Set requests from |
|               | the management station.                                   |

### 5.6.4. UPnP

Choose **Access Management** > **UPnP**, the page shown in the following figure appears. This page is used to configure the UPnP parameters.

UPnP (Universal Plug and Play) is a distributed, open networking standard that uses TCP/IP for simple peer-to-peer network connectivity between devices. An UPnP device can dynamically join a network, obtain an IP address, convey its capabilities and learn about other devices on the network. In turn, a device can leave a network smoothly and automatically when it is no longer in use. UPnP broadcasts are only allowed on the LAN.

| Access                | Quick<br>Start                                                                                                    | Interface<br>Setup | Advanced<br>Setup | Access<br>Management | Maintenance | Status |
|-----------------------|----------------------------------------------------------------------------------------------------|--------------------|-------------------|----------------------|-------------|--------|
| Management            | ACL                                                                                                    | Filter             | SNMP              | UPnP DDNS            | CWMP        |        |
| Universal Plug & Play | Play<br>UPnP : O Activated I Deactivated<br>Auto-configured : O Activated I Deactivated (by UPnP-enabled Application) |                    |                   |                      |             |        |
|                       |                                                                                                    |                    | SAVE              |                      |             |        |

| Field           | Description                                                                                                    |  |  |  |  |  |
|-----------------|----------------------------------------------------------------------------------------------------|--|--|--|--|--|
| UPnP            | You can choose <b>Activated</b> or <b>Deactivated</b> .                                                                                                    |  |  |  |  |  |
| Auto-configured | UPnP network devices can automatically configure<br>network addressing, announce their presence in the<br>network to other UPnP devices and enable exchange of<br>simple product and service descriptions. |  |  |  |  |  |

### 5.6.5. DDNS

Choose **Access Management** > **DDNS**, the page shown in the following figure appears.

The Dynamic Domain Name System (DDNS) lets you use a static host name with a dynamic IP address. User should type the host name, user name and password assigned to your ADSL Router by your Dynamic DNS provider. The user also can decide to turn on DYNDNS Wildcard or not.

| Access<br>Management | Quick<br>Start | Interface<br>Setup   | Advanced<br>Setup | Acces<br>Manager |      | Maintenance | Status |
|----------------------|----------------|----------------------|-------------------|------------------|------|-------------|--------|
| Management           | ACL            | Filter               | SNMP              | UPnP             | DDNS | CWMP        |        |
|                      |                |                      |                   |                  |      |             |        |
| Dynamic DNS          |                |                      |                   |                  |      |             |        |
|                      |                | Dynamic DNS: (       | 🔵 Activated 💿 Dea | activated        |      |             |        |
|                      |                | Service Provider : w | /ww.dyndns.org    |                  |      |             |        |
|                      |                | My Host Name :       |                   |                  |      |             |        |
|                      |                | E-mail Address :     |                   |                  |      |             |        |
|                      |                | Username :           |                   |                  | 7    |             |        |
|                      |                | Password :           |                   |                  | 7    |             |        |
|                      | ١              | Vildcard support : ( | Yes 🖲 No          |                  |      |             |        |
|                      |                |                      |                   |                  |      |             |        |
|                      |                |                      | SAVE              |                  |      |             |        |

The following table describes the parameters of this page:

| Field            | Description                                     |
|------------------|-------------------------------------------------|
| Dynamic DNS      | Choose to activate or deactivate DDNS function. |
| My Host Name     | The DDNS identifier                             |
| E-mail Address   | The email provided by DDNS provider             |
| Username         | The name provided by DDNS provider              |
| Password         | The password provided by DDNS provider          |
| Wildcard support | You can choose Yes or No.                       |

### 5.6.6. CWMP

Choose **Access Management** > **CWMP**, and the page shown in the following figure appears.

| Access<br>Management | Quick<br>Start | Interface<br>Setup  | Advanced<br>Setup  | Access<br>Managem |      | Maintenance | Status |
|----------------------|----------------|---------------------|--------------------|-------------------|------|-------------|--------|
| management           | ACL            | Filter              | SNMP               | UPnP              | DDNS | CWMP        |        |
|                      |                |                     |                    |                   |      |             |        |
| CWMP Setup           |                |                     |                    |                   |      |             |        |
|                      |                | CWMP: (             | O Activated 💿 Dead | ctivated          |      |             |        |
| Login ACS            |                |                     |                    |                   |      |             |        |
|                      |                | URL :               |                    |                   |      |             |        |
|                      |                | User Name :         |                    |                   |      |             |        |
|                      |                | Password :          |                    |                   |      |             |        |
| Connection Request   |                |                     |                    |                   |      |             |        |
|                      |                | Path:/              | tr069              |                   |      |             |        |
|                      |                | Port : 7            | 7547               |                   |      |             |        |
|                      |                | UserName :          |                    |                   |      |             |        |
|                      |                | Password :          |                    |                   |      |             |        |
| Periodic Inform      |                |                     |                    |                   |      |             |        |
|                      |                | Periodic Inform : ( | Activated O Dead   | ctivated          |      |             |        |
|                      |                | Interval(s):        | 36400              |                   |      |             |        |
|                      |                |                     | SAVE CANCEL        |                   |      |             |        |

| Field       | Description                                                      |
|-------------|------------------------------------------------------------------|
| URL         | URL for the CPE to connect to the ACS using the CPE WAN          |
|             | Management Protocol. This parameter must be in the form of a     |
|             | valid http or https URL.                                         |
| User        | Username used to authenticate the CPE when making a              |
| Name        | connection to the ACS using the CPE WAN Management               |
|             | Protocol.                                                        |
| Password    | Password used to authenticate the CPE when making a              |
|             | connection to the ACS using the CPE WAN Management               |
|             | Protocol.                                                        |
| User        | CPE's username, the connection username provided by TR-069       |
| Name        | service                                                          |
| Password    | CPE's password, the connection password provided by TR-069       |
|             | service for a connection request to the CPE.                     |
| Periodic    | Select Activated to periodically connect to the ACS to check for |
| Inform      | configuration updates.                                           |
| Interval(s) | Specify the duration between two connections to ACS.             |

# 5.7. Maintenance

In the navigation bar, click **Maintenance**. The **Maintenance** page that is displayed contains **Administration**, **Time Zone**, **Firmware**, **SysRestart** and **Diagnostics**.

# 5.7.1. Administration

Choose **Maintenance** > **Administration**, the page shown in the following figure appears. There is only one account that can access the Web-Management interface. The default account is "admin" and the password is "admin" – the "admin" account has read/write access privilege. In this web page, you can set new a password for "admin".

| Maintenance   |                | erface<br>etup | Advanced<br>Setup | Access<br>Management | Maintenance | Status |
|---------------|----------------|----------------|-------------------|----------------------|-------------|--------|
|               | Administration | Time Zon       | e Firmware        | e SysRestart         | Diagnostics |        |
|               |                |                |                   |                      |             |        |
| Administrator | Us             | ername : adm   | in                |                      |             |        |
|               | New Pa         | ssword :       |                   |                      |             |        |
|               | Confirm Pa     | ssword :       |                   |                      |             |        |
|               |                | SA             | VE CANCEL         |                      |             |        |

The following table describes the parameters of this page:

| Field            | Description                                            |
|------------------|--------------------------------------------------------|
| New Password     | Enter the password to which you want to change the old |
|                  | password.                                              |
| Confirm Password | Enter the new password again.                          |

### 5.7.2. Time Zone

Choose **Maintenance** > **Time Zone**, the page shown in the following figure appears.

The system time is the time used by the device for scheduling services. You can manually set the time or connect to a NTP (Network Time Protocol) server. If a NTP server is set, you will only need to set the time zone. If you manually set the time, you may also set Daylight Saving dates and the system time will automatically adjust on those dates.

| Maintenance            |                |                     | vanced<br>Setup N  | Access<br>lanagement    | Maintenance          | Status |
|------------------------|----------------|---------------------|--------------------|-------------------------|----------------------|--------|
|                        | Administration | Time Zone           | Firmware           | SysRestart              | Diagnostics          |        |
|                        |                |                     |                    |                         |                      |        |
| Time Zone              |                |                     |                    |                         |                      |        |
|                        | Current [      | ate/Time : 01/01/20 | 00 04:28:08        |                         |                      |        |
| Time Synchronization - |                |                     |                    |                         |                      |        |
|                        | Synchronize    | time with : 💿 NTP   | Server automatical | ly .                    |                      |        |
|                        |                | O PC's              | Clock              |                         |                      |        |
|                        |                | O Mani              | ually              |                         |                      |        |
|                        | т              | ime Zone : (GMT) (  | Greenwich Mean Ti  | me : Dublin, Edinburgh, | Lisbon, London 🛛 🗸 🗸 |        |
|                        | Daylig         | nt Saving : 🔘 Enat  | led 💿 Disabled     |                         |                      |        |
|                        | NTP Server     | Address : 0.0.0.0   |                    | (0.0.0.0: Default Va    | lue)                 |        |
|                        |                |                     |                    |                         | -                    |        |
|                        |                | SAVE                | CANCEL             |                         |                      |        |

| Field       | Description                                               |
|-------------|-----------------------------------------------------------|
| Synchronize | You can choose NTP Server automatically, PC's Clock or    |
| time with   | Manually.                                                 |
| Time Zone   | Choose the time zone in which area you are from the drop- |
|             | down list.                                                |
| Daylight    | You can enable the daylight saving time.                  |
| Saving      |                                                           |
| NTP Server  | Set the NTP server manually.                              |
| Address     |                                                           |

#### 5.7.3. Firmware

Choose **Maintenance** > **Firmware**, the page shown in the following figure appears.

You can upgrade the firmware of the Router in this page. Make sure the firmware you want to use is on the local hard drive of the computer. Click on **Browse** to browse the local hard drive and locate the firmware to be used for upgrade.

| Maintenance              | Quick<br>Start | Interface<br>Setup | Advanced<br>Setup                         | Access<br>Management         | Maintenance                | Status          |
|--------------------------|----------------|--------------------|-------------------------------------------|------------------------------|----------------------------|-----------------|
|                          | Administra     | ation Time         | Zone Firmwar                              | e SysRestart                 | Diagnostics                |                 |
|                          |                |                    |                                           |                              |                            |                 |
| Firmware/Romfile Upgrade |                |                    |                                           |                              |                            |                 |
|                          | Current F      | irmware Version :  | AR-7186WnA                                |                              | _                          |                 |
|                          | New Fi         | rmware Location :  |                                           | Browse                       | )                          |                 |
|                          | New            | Romfile Location : |                                           | Browse                       | )                          |                 |
|                          |                | Romfile Backup :   | ROMFILE SAVE                              |                              |                            |                 |
|                          |                | Status :           |                                           |                              |                            |                 |
|                          |                | 0                  | It might take several mir<br>the upgrade. | nutes, don't power off it du | ring upgrading. Device wil | l restart after |
|                          |                |                    | UPGRADE                                   |                              |                            |                 |

| Field          | Description                                                                         |  |  |  |
|----------------|-------------------------------------------------------------------------------------|--|--|--|
| New Firmware   | Click Browse to select the firmware file.                                           |  |  |  |
| Location       |                                                                                     |  |  |  |
| Romfile Backup | Click <b>Browse</b> and select a path to save the configuration file of the router. |  |  |  |
| UPGRADE        | After selecting the file, click <b>UPGRADE</b> to starting upgrading the file.      |  |  |  |

### 5.7.4. SysRestart

Choose **Maintenance** > **SysRestart**, the page shown in the following figure appears. You can restart the device with current settings or back to factory default settings.

| Maintenance    |                | erface<br>Setup | Advanced<br>Setup                      |         | ccess<br>igement | Maintenance | Status |
|----------------|----------------|-----------------|----------------------------------------|---------|------------------|-------------|--------|
|                | Administration | Time Zon        | e Firmwa                               | are     | SysRestart       | Diagnostics |        |
|                |                |                 |                                        |         |                  |             |        |
| System Restart | Svetem De      | etart with · 🔊  | Current Settings                       |         |                  |             |        |
|                | System Re      |                 | Current Settings<br>Factory Default Se | ettings |                  |             |        |
|                |                | R               | ESTART                                 |         |                  |             |        |

| Field                   | Description                                            |  |  |
|-------------------------|--------------------------------------------------------|--|--|
| <b>Current Settings</b> | Restart the router with current settings.              |  |  |
| Factory Default         | Restart the router with settings reset back to factory |  |  |
| Settings                | defaults.                                              |  |  |

### 5.7.5. Diagnostics

Choose **Maintenance** > **Diagnositics**, the page shown in the following figure appears. The page shows the test results for the connectivity of the physical layer and protocol layer for both LAN and WAN sides.

| Maintenance     | Quick Interface Advanced<br>Start Setup Setup                                |                                                                                                    |                        | Access<br>nagement                                       | Maintenance | Status |
|-----------------|------------------------------------------------------------------------------|----------------------------------------------------------------------------------------------------|------------------------|----------------------------------------------------------|-------------|--------|
|                 | Administration                                                               | Time Zone                                                                                                    | Firmware               | SysRestart                                               | Diagnostics |        |
| Diagnostic Test | Virtual Circuit                                                              | t: PVC0 💙                                                                                                    |                        |                                                          |             |        |
|                 | >> Testing A<br>>> Testing A<br>>> Testing A<br>>> Testing A<br>>> Ping Prim | Ethernet LAN conne<br>ADSL Synchronizati<br>ATM OAM segment<br>ATM OAM end to en<br>nary Domain Name S<br>vw.yahoo.com | on .<br>ping<br>d ping | PASS<br>FAIL<br>SKIPPED<br>SKIPPED<br>SKIPPED<br>SKIPPED |             |        |

| Field           | Description                                   |
|-----------------|-----------------------------------------------|
| Virtual Circuit | Choose a PVC from the drop down list to test. |

# 6. Trouble Shooting

| Question                                                                 | Answer                                                                                                    |
|--------------------------------------------------------------------------|----------------------------------------------------------------------------------------------------|
| Why are all the indicators off?                                          | <ul> <li>Check the connection between the power<br/>adapter and the power socket.</li> <li>Check whether the power switch is turned on.</li> </ul>                                                                                                    |
| Why is the <b>LAN</b> indicator off?                                     | <ul> <li>Check the connection between the device and your PC, hub or switch.</li> <li>Check the running status of the computer, hub, or switch.</li> </ul>                                                                                                    |
| Why is the <b>ADSL</b> indicator off?                                    | Check the connection between the <b>Line</b> port of the device and the wall jack.                                                                                                    |
| Why does Internet access<br>fail while the ADSL<br>indicator is on?      | Check whether the VPI, VCI, user name and password are correctly entered.                                                                                                    |
| Why can I not access the<br>web configuration page<br>of the DSL router? | Choose <b>Start</b> > <b>Run</b> from the desktop, and ping<br><b>192.168.2.1</b> (IP address of the DSL router). If the<br>DSL router is not reachable, check the type of<br>network cable, the connection between the DSL<br>router and the PC, and the TCP/IP configuration of<br>the PC.                                                                           |
| How to load the default<br>settings after incorrect<br>configuration?    | To restore the factory default settings, turn on the device, and press the reset button for about 3 seconds, and then release it. The default IP address and the subnet mask of the DSL router are <b>192.168.2.1</b> and <b>255.255.255.0</b> , respectively.<br>• User/password of super user: <b>admin/1234</b><br>• User/password of common user: <b>user/user</b> |

### **EU Declaration of Conformity**

| English:   | This equipment is in compliance with the essential requirements and other relevant provisions of Directive 1999/5/EC, 2009/125/EC.      |
|------------|----------------------------------------------------------------------------------------------------|
| French:    | Cet équipement est conforme aux exigences essentielles et autres dispositions de la directive 1999/5/CE, 2009/125/CE                    |
| Czechian:  | Toto zařízení je v souladu se základními požadavky a ostatními příslušnými ustanoveními<br>směrnic 1999/5/ES, 2009/125/ES.              |
| Polish:    | Urządzenie jest zgodne z ogólnymi wymaganiami oraz szczególnymi warunkami<br>określonymi Dyrektywą UE 1999/5/EC, 2009/125/EC            |
| Romanian:  | Acest echipament este în conformitate cu cerințele esențiale și alte prevederi relevante ale Directivei 1999/5/CE, 2009/125/CE.         |
| Russian:   | Это оборудование соответствует основным требованиям и положениям Директивы<br>1999/5/EC, 2009/125/EC.                                   |
| Magyar:    | Ez a berendezés megfelel az alapvető követelményeknek és más vonatkozó irányelveknek<br>(1999/5/EK, 2009/125/EC)                        |
| Türkçe:    | Bu cihaz 1999/5/EC, 2009/125/EC direktifleri zorunlu istekler ve diğer hükümlerle ile<br>uyumludur.                                     |
| Ukrainian: | Обладнання відповідає вимогам і умовам директиви 1999/5/ЕС, 2009/125/ЕС.                                                                |
| Slovakian: | Toto zariadenie spĺňa základné požiadavky a ďalšie príslušné ustanovenia smerníc<br>1999/5/ES, 2009/125/ES.                             |
| German:    | Dieses Gerät erfüllt die Voraussetzungen gemäß den Richtlinien 1999/5/EC, 2009/125/EC.                                                  |
| Spanish:   | El presente equipo cumple los requisitos esenciales de la Directiva 1999/5/EC,<br>2009/125/EC.                                          |
| Italian:   | Questo apparecchio è conforme ai requisiti essenziali e alle altre disposizioni applicabili<br>della Direttiva 1999/5/CE, 2009/125/CE.  |
| Dutch:     | Dit apparaat voldoet aan de essentiële eisen en andere van toepassing zijnde bepalingen van richtlijn 1999/5/EC, 2009/125/EC.           |
| Portugese: | Este equipamento cumpre os requesitos essênciais da Directiva 1999/5/EC, 2009/125/EC                                                    |
| -          | Dette utstyret er i samsvar med de viktigste kravene og andre relevante regler i Direktiv<br>1999/5/EC, 2009/125/EC.                    |
| Swedish:   | Denna utrustning är i överensstämmelse med de väsentliga kraven och övriga relevanta<br>bestämmelser i direktiv 1999/5/EG, 2009/125/EG. |
| Danish:    | Dette udstyr er i overensstemmelse med de væsentligste krav og andre relevante forordninger i direktiv 1999/5/EC, 2009/125/EC.          |
| Finnish:   | Tämä laite täyttää direktiivien 1999/5/EY, 2009/125/EY oleelliset vaatimukset ja muut<br>asiaankuuluvat määräykset.                     |

FOR USE IN AT BE CY C2 DK EE E RU DE CR HU E TI UV TI UU MI NU PU PI UA SK SJ ES SE CB (S (U) NO CF) EG RO TR

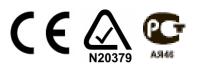

#### **WEEE Directive & Product Disposal**

At the end of its serviceable life, this product should not be treated as household or general waste. It should be handed over to the applicable collection point for the recycling of electrical and electronic equipment, or returned to the supplier for disposal.

# **Declaration of Conformity**

We, Edimax Technology Co., LTD., declare under our sole responsibility, that the equipment described below complies with the requirements of the European Council directive (1995/5/EC, 2006/95/EC).

Equipment : N150 Wireless ADSL Modem Router Model No. : AR-7188WnA

The following European standards for essential requirements have been followed:

| Spectrum :     | ETSI EN 300 328 : V1.7.1(2006-10)                    |
|----------------|------------------------------------------------------|
| EMC :          | EN 301 489-1 V1.9.2(2011-09)                         |
|                | EN 301 489-17 V2.1.1(2009-05)                        |
| EMF:           | EN 50385:2002                                        |
| Safety (LVD) : | IEC 60950-1 : 2005 (2 <sup>nd</sup> Edition)+A1:2009 |
|                | EN 60950-1 : 2006+A11:2009+A1:2010+A12:2011          |

Edimax Technology Co., Ltd. No. 3, Wu Chuan 3rd Road, Wu-Ku Industrial Park. New Taipei City, Taiwan

Date of Signature: Signature:

March, 2014

Printed Name: Title:

CE

Albert Chang Director Edimax Technology Co., Ltd.

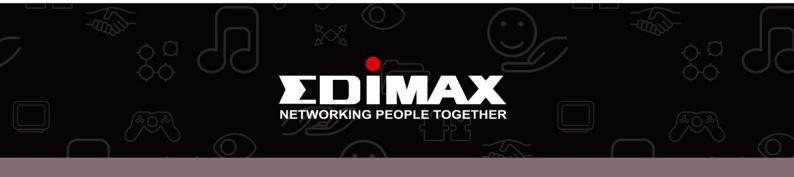